# **ARBA AGENCIA DE RECAUDACIÓN**

**PROVINCIA DE BUENOS AIRES** 

Instructivo **Cajas Previsionales** Presentación Declaración Jurada

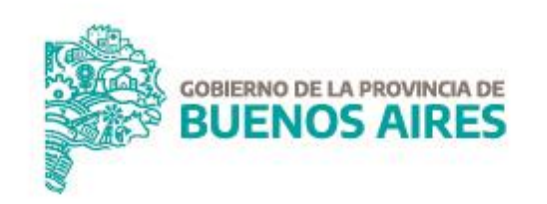

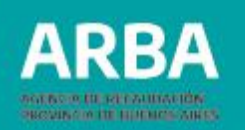

# **Índice**

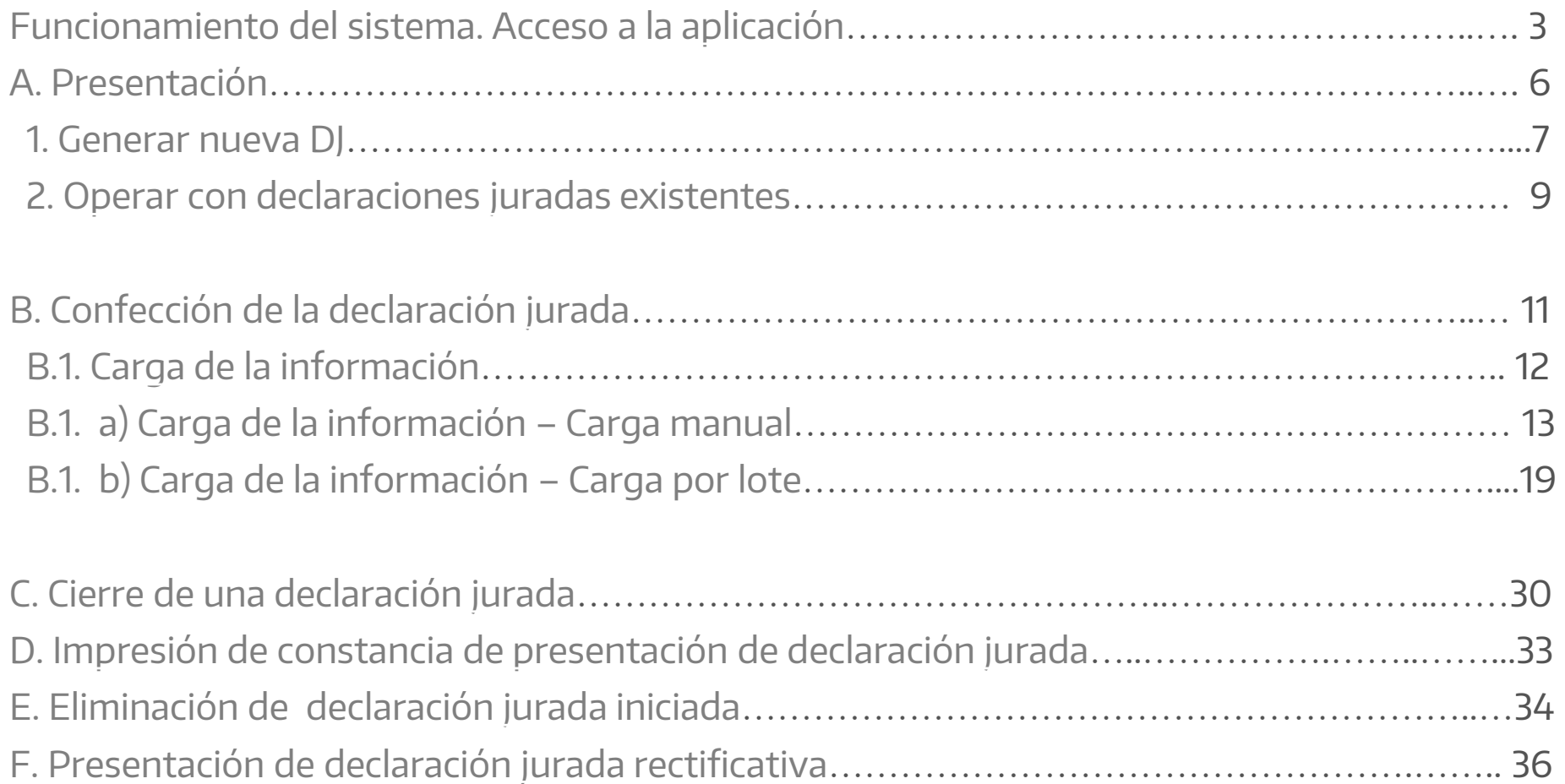

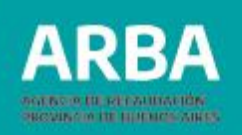

# <span id="page-2-0"></span>**Funcionamiento del sistema: Acceso a la aplicación**

El ingreso a la aplicación se realizará desde la página web de **[ARBA](https://web.arba.gov.ar/)** dentro del recuadro **"Agentes"**, opción **"Agentes de información".**

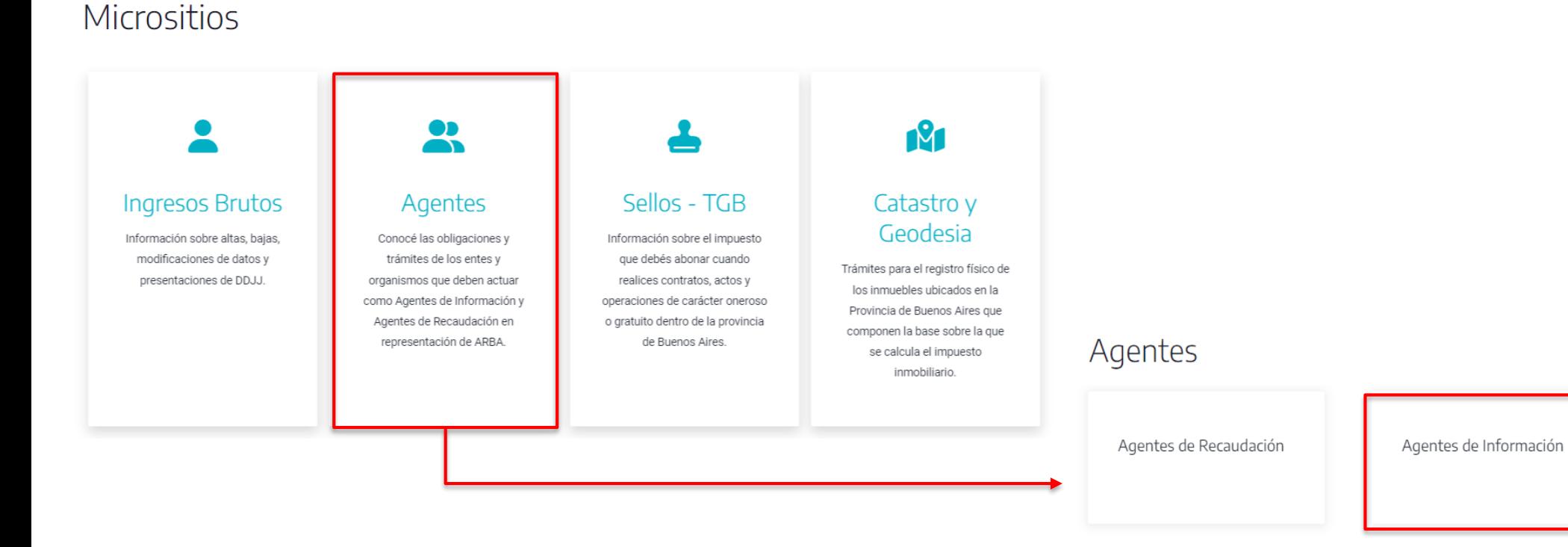

Agentes de Liquidación e

Inareso

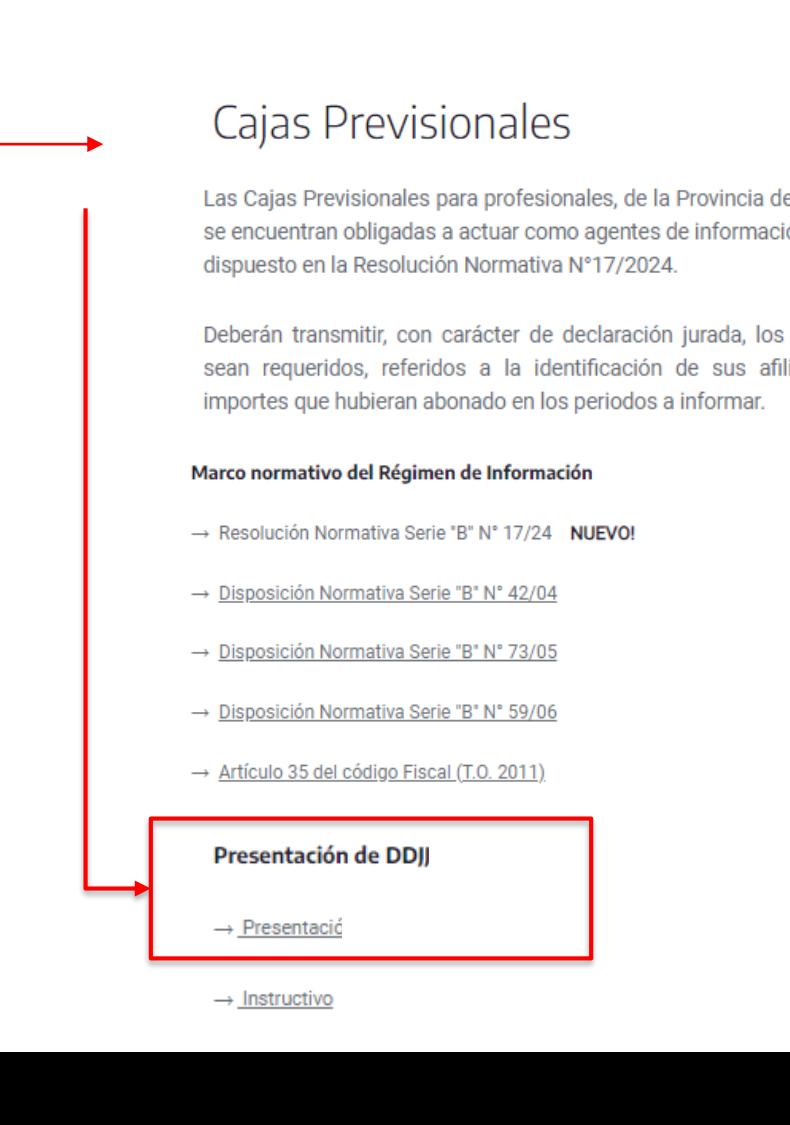

#### Luego, deberá seleccionarse **"Cajas previsionales"**

Agentes de Información -

Seleccioná la categoría que estás buscando

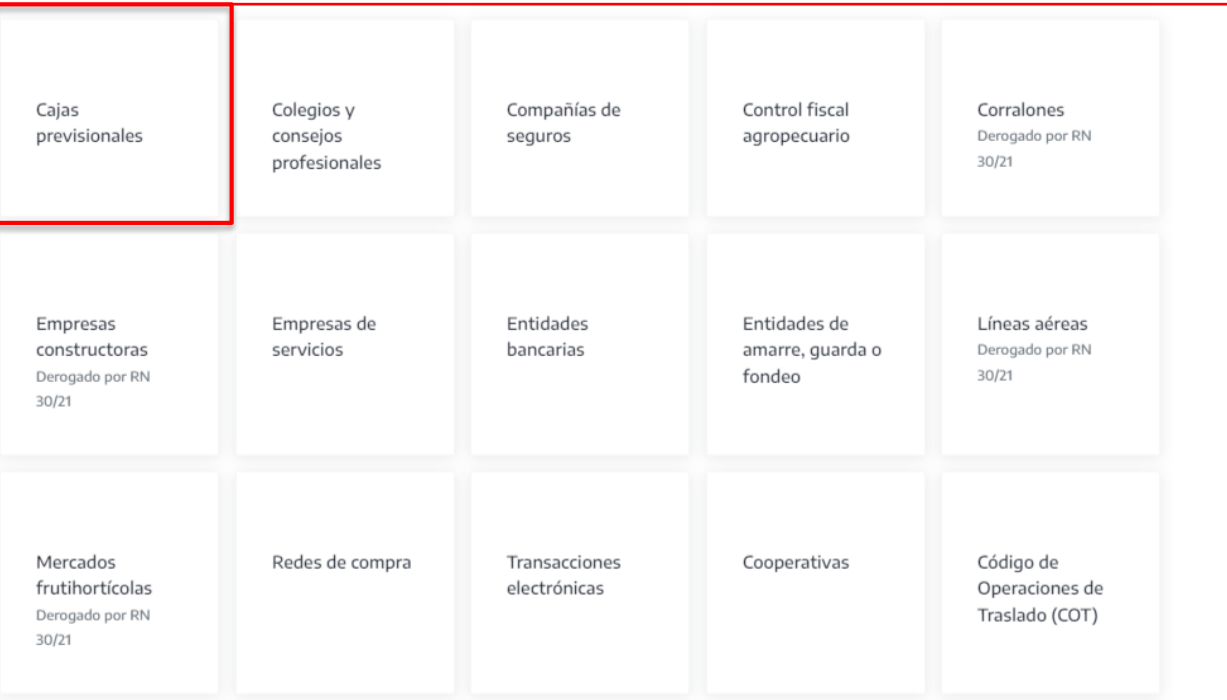

**Adicional Puertos** 

Las Cajas Previsionales para profesionales, de la Provincia de Buenos Aires, se encuentran obligadas a actuar como agentes de información conforme lo

Para efectuar la presentación de la DJ, deberá ingresarse en la

opción "**Presentación**" dentro del título "**Presentación de DDJJ**".

Deberán transmitir, con carácter de declaración jurada, los datos que les sean requeridos, referidos a la identificación de sus afiliados y a los

**NUMBER OF STREET IN CONTRACTOR** 

Se visualizará la pantalla de autenticación, donde el sistema solicitará la carga de la **CUIT** y la **Clave de Identificación Tributaria CIT** para autorizar el acceso a la aplicación.

En caso de no poseer una CIT podrá gestionarla en esta misma pantalla ingresando en la etiqueta de la derecha "**Solicitá tu CIT**".

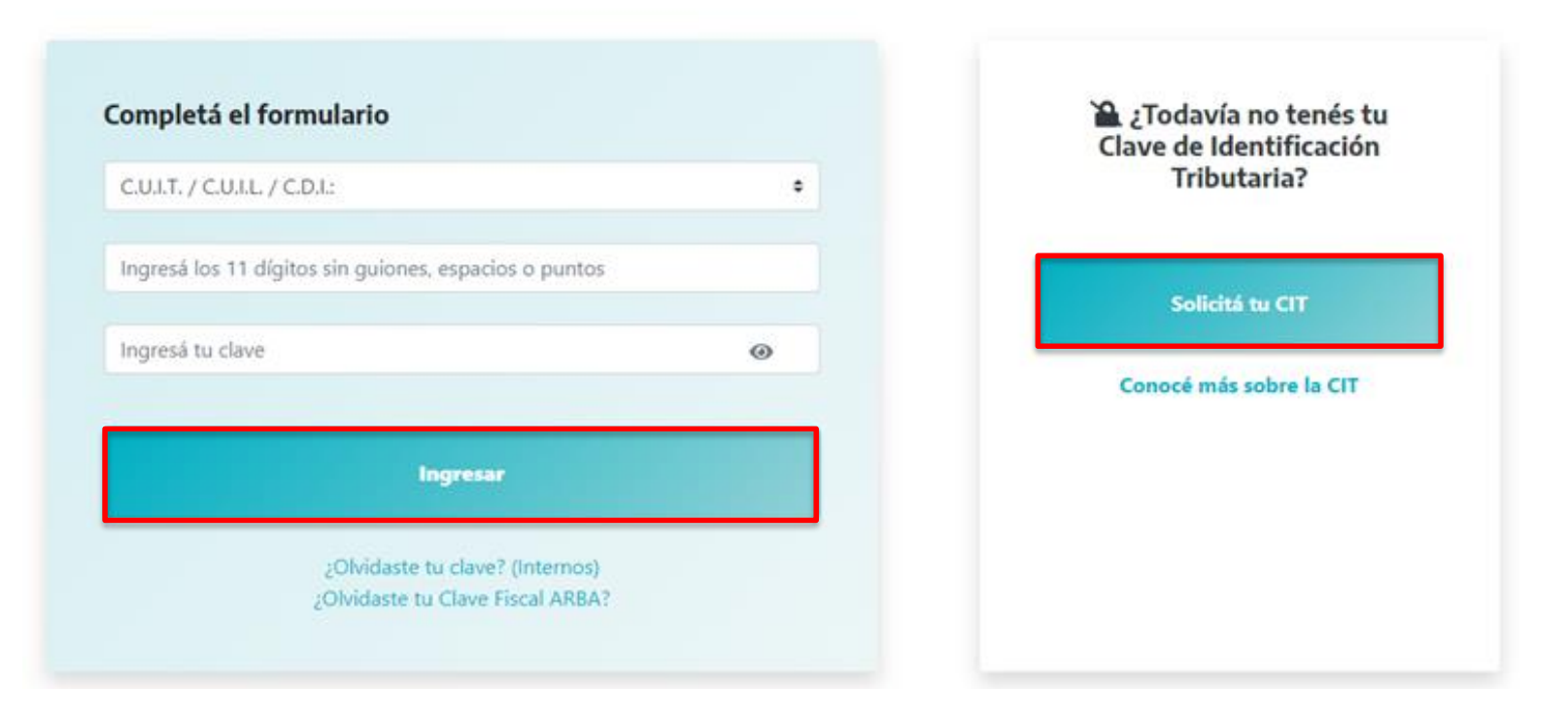

#### Ingresá con tu Clave de Identificación Tributaria (CIT)

successive class that management country

# <span id="page-5-0"></span>**A. Presentación**

# **Selección del período a declarar**

La aplicación ofrecerá dos posibles accesos para seleccionar el período a presentar:

**1. Generar nueva DJ**

**2. Operar con DJs ya existentes**

En caso de que **no se encuentre inscripto** como Agente de información en el régimen por el cual realizará la presentación , el sistema informará dicha situación.

Luego de **Aceptar**, la aplicación permitirá continuar con la carga de la declaración jurada.

#### Cajas previsionales

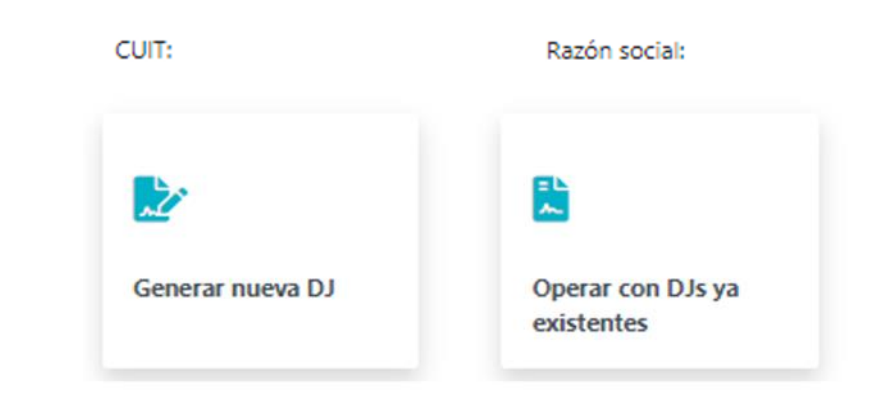

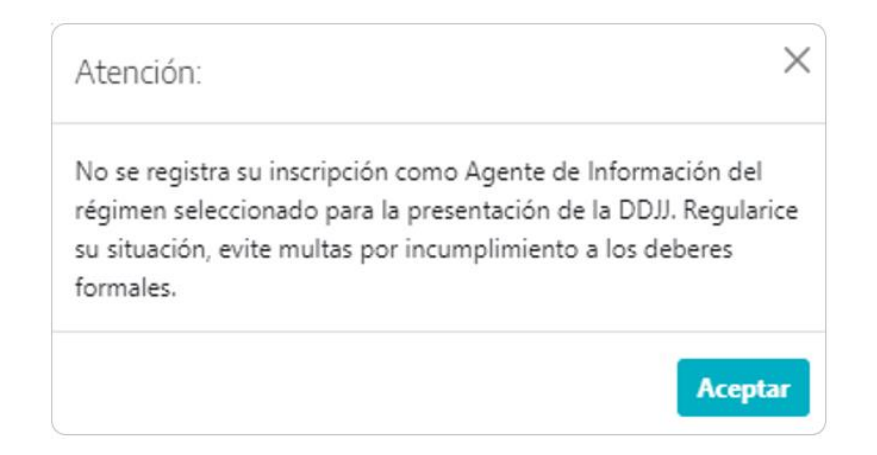

#### Cajas previsionales

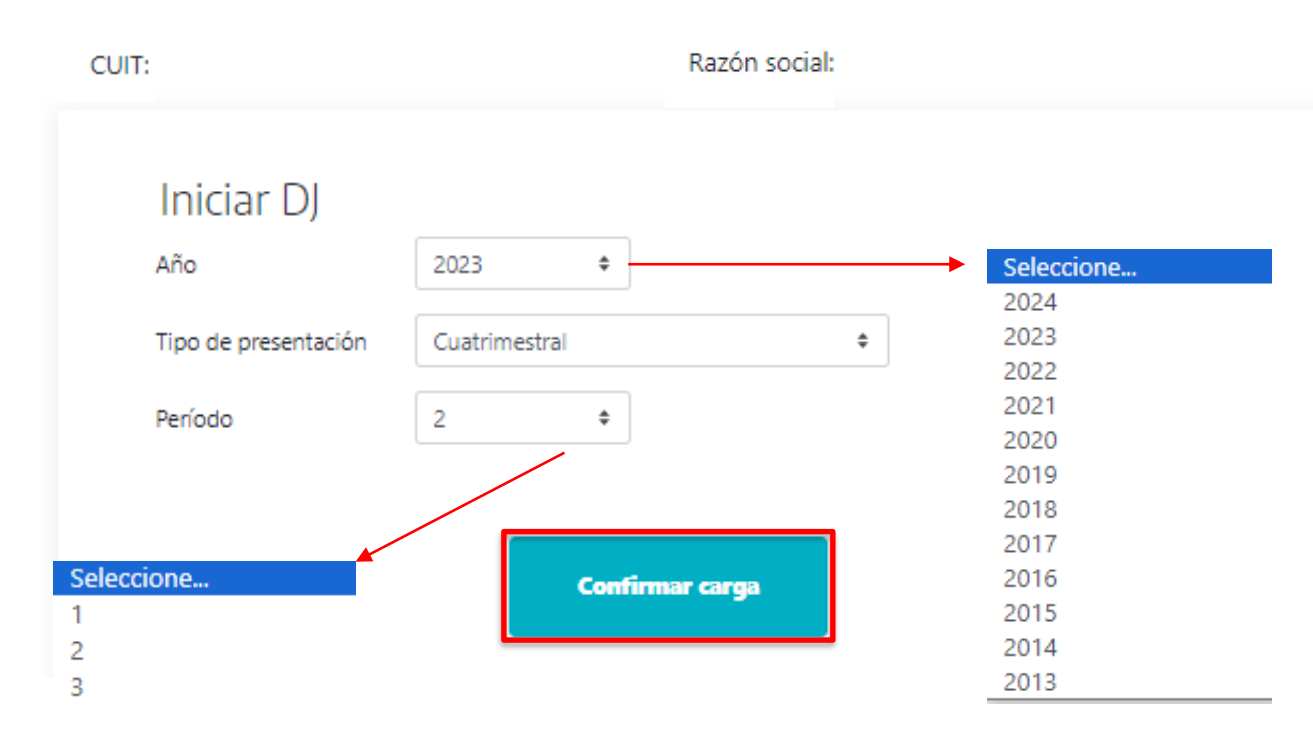

# <span id="page-6-0"></span>**1. Generar nueva DJ** La aplicación solicitará que se indique:

**Año**: año al que corresponde la declaración jurada a presentar. Se recuerda que deberá utilizarse la carga web incluso si se trata de períodos anteriores a la implementación de la misma.

**Tipo de presentación**: corresponderá cuatrimestral en todos los casos.

**Período**: cuatrimestre a informar, siendo el "1" el que abarca los meses de enero a abril, "2" mayo a agosto, y "3" septiembre a diciembre.

Si la aplicación encuentra una **presentación iniciada** para ese año/período informará que "se encontró una DJ abierta", a la vez que ofrecerá un enlace al listado de declaraciones juradas para continuar desde allí.

Si en cambio, verifica una **presentación previa** para ese año/período, informará dicha situación, y brindará la posibilidad de iniciar una declaración jurada rectificativa, tema que se desarrollará en el título "Presentación de declaración jurada Rectificativa".

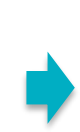

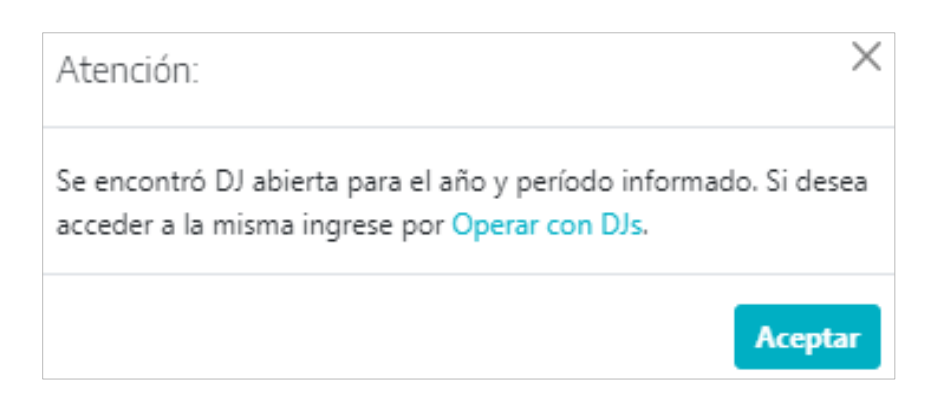

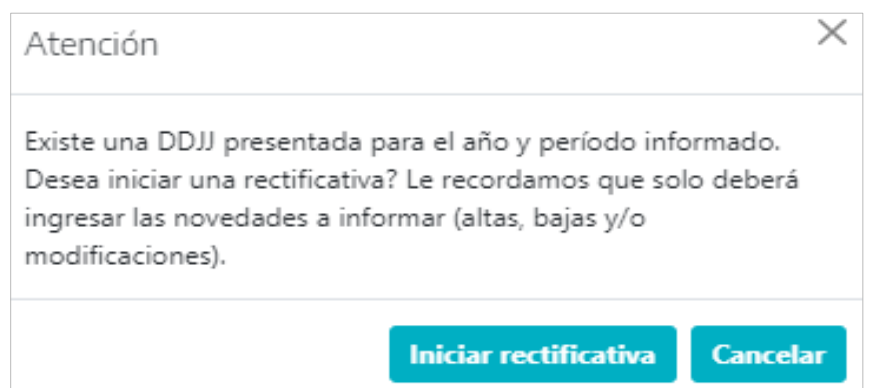

De no darse ninguna de estas situaciones, la aplicación iniciará una nueva declaración jurada para ese año/período.

### <span id="page-8-0"></span>**2. Operar con DJs ya existentes**

La aplicación desplegará un listado informando:

- **Período** por el que se brindará información en la línea.
- **Tipo de presentación**: la obligación es cuatrimestral.
- **Nro. de comprobante**: correspondiente a la DJ a la que se hace mención.
- **Presentación**: fecha de cierre de la DJ que se encuentra cerrada o rectificada.
- **Estado**: la declaración jurada puede encontrarse "abierta" (ha sido iniciada), "cerrada" (presentada) o "rectificada" (existe una DJ posterior por el mismo período, que ya se encuentra presentada).
- **Acciones**: permite el acceso a la declaración jurada.

#### Cajas previsionales

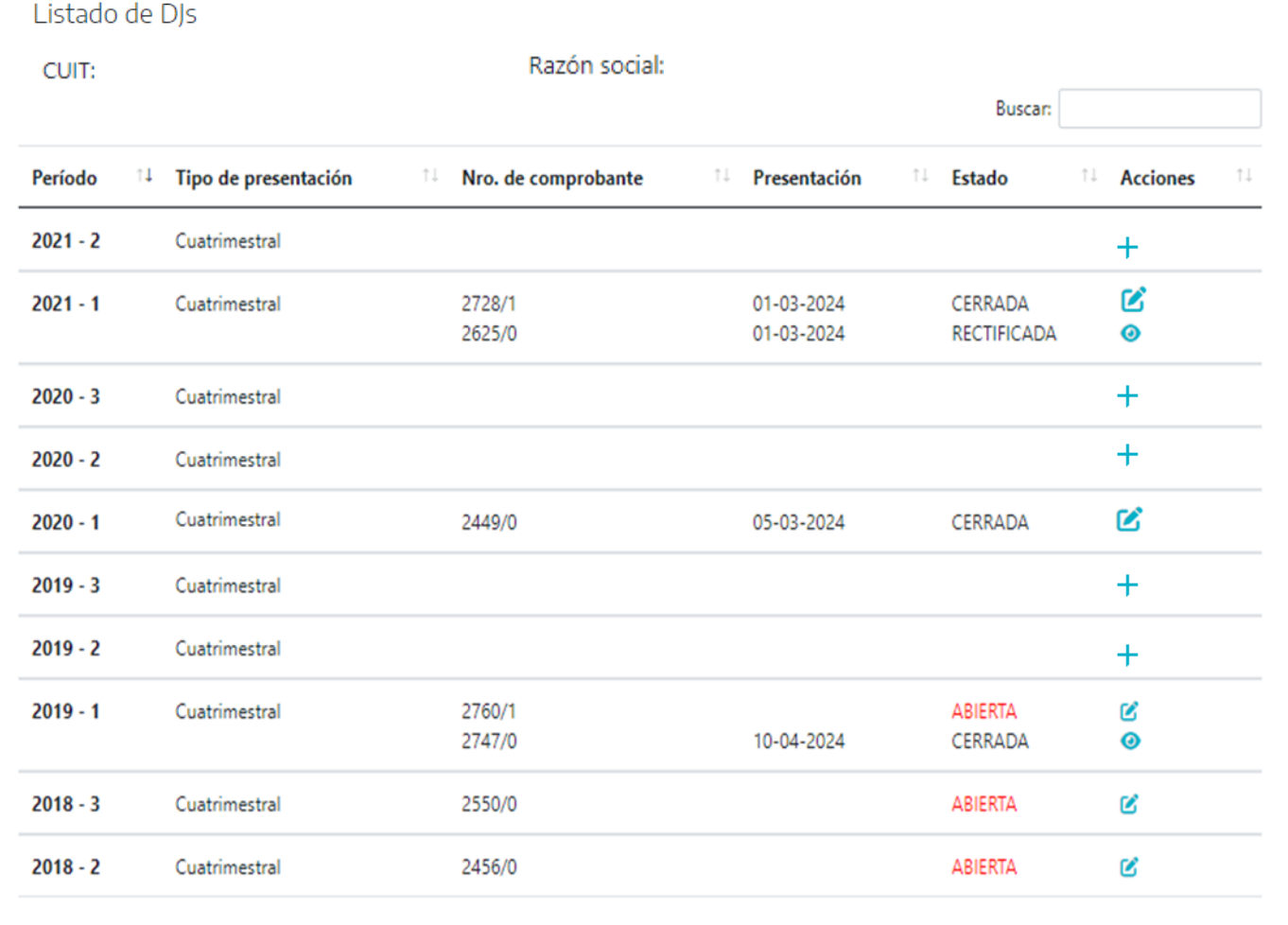

Mostrando registros del 11 al 20 de un total de 36 registros

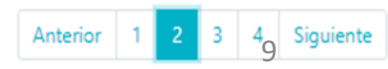

successive class that an impropriate country

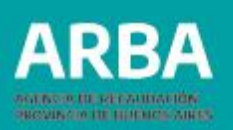

**Acciones**: permite el acceso a la declaración jurada. El ícono que muestre y las posibilidades que brinde dependerán su estado:

- Si aún no se ha realizado ninguna presentación, posibilita el inicio de la misma.
- <sup>o</sup> Si existe una presentación posterior, brinda datos de la declaración y la posibilidad de descargar su contenido.
- Si se trata de la última declaración presentada en estado "cerrada" (posibilitando el inicio de una rectificativa), o se encuentra en estado "abierta", permite el acceso para operar con ese año/período.

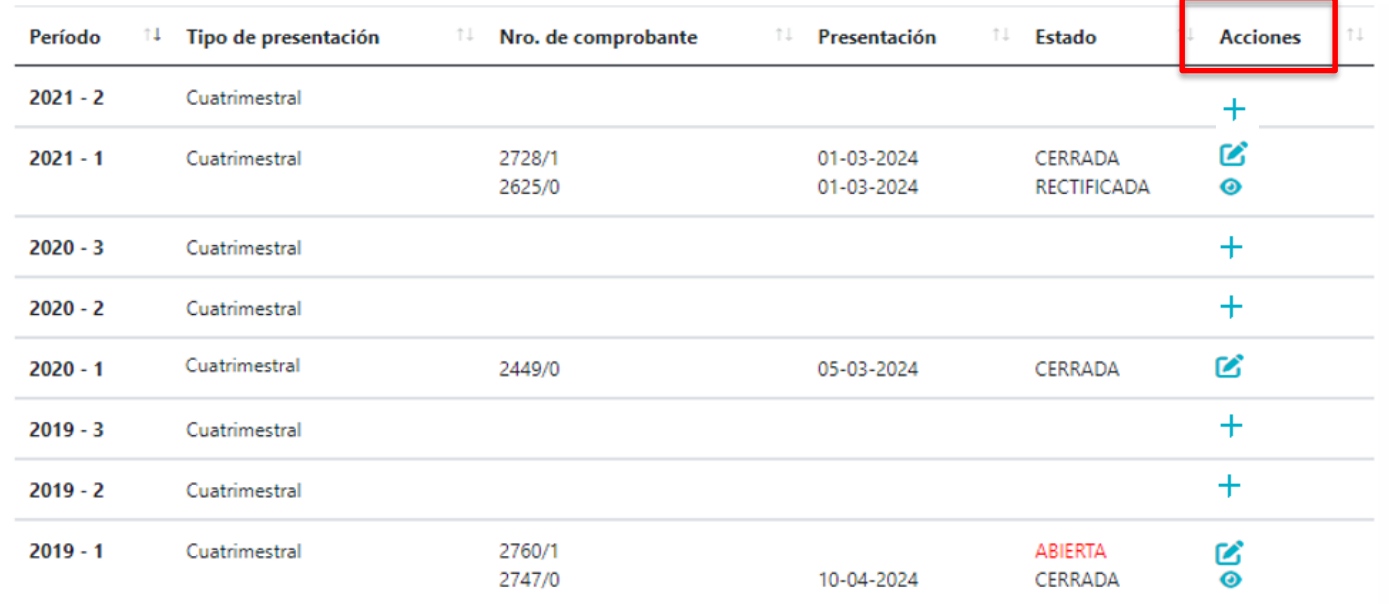

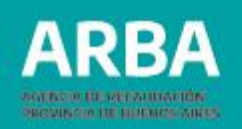

# <span id="page-10-0"></span>**B . Confección de la declaración jurada**

Desde cualquiera de los accesos descriptos con posibilidad de modificación **[4]** aplicación presenta todas las posibles acciones en la pantalla resumen, permitiendo :

- La carga de los registros a informar mediante la importación de lotes (alta, modificación y baja)
- La carga de los registros a informar de manera manual (alta, modificación y baja)
- El cierre de la declaración jurada .
- La eliminación de una declaración jurada iniciada .
- La descarga del detalle de los registros previamente importados (opción disponible en todas las DDJJ, cualquiera sea su estado)
- La descarga del detalle de los últimos errores detectados (de existir cargas previas) and the set of the set of the set of the set of the set of the set of the set of the set of the set of the set of the set of the set of the set of the set of the set of the set of the

#### Cajas previsionales

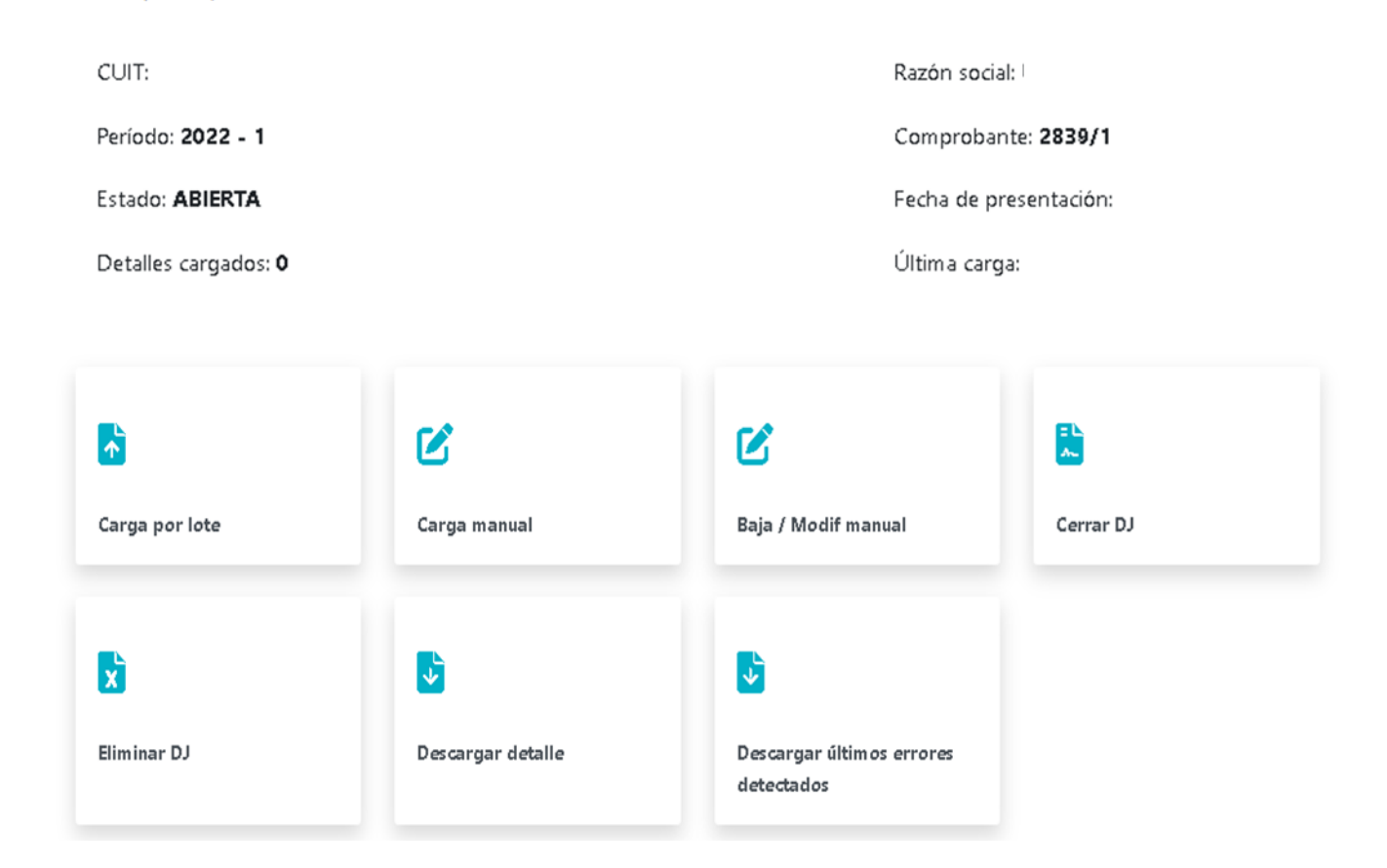

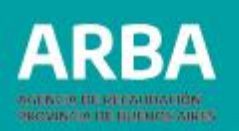

# <span id="page-11-0"></span>**B.1. Carga de la información**

La aplicación cuenta con dos mecanismos de carga de la información a brindar:

# **a) Carga manual**

**b) Carga por lote**

Permitiendo:

- Alta (nuevos registros)
- Baja (eliminar un registro)
- Modificación (cambios en los registros)

Ambas modalidades pueden utilizarse de forma indistinta en una misma declaración juarda, siendo posible modificar o dar de baja registros sin tener en cuenta el mecanismo de carga original.

La carga podrá realizarse una vez habilitado el periodo a informar, pudiendo salir e ingresar a la aplicación las veces que sea necesario hasta el momento en el que el/la agente considere que esta lista para ser presentada.

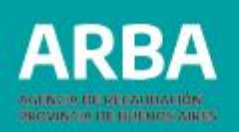

### <span id="page-12-0"></span>**B.1. a) Carga de la información - Carga manual**

Según sea la operación a realizar, deberá seleccionarse:

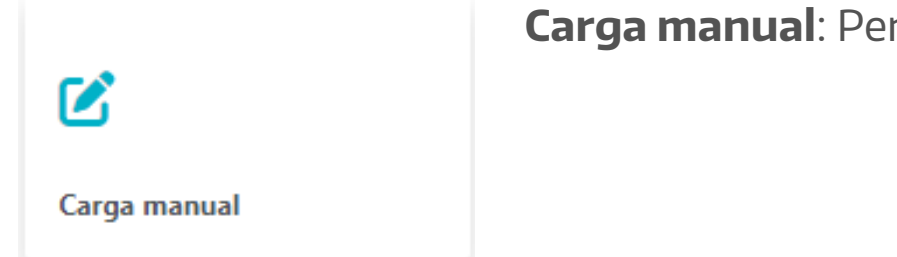

ſ2 Baja / Modif manual **Carga manual**: Permite cargar un nuevo registro

**Baja / Modif manual**: deberá seleccionarse esta opción cuando se desee:

- Modificar un registro ya cargado: la aplicación permite la modificación de cualquier dato cargado, excepto el número de CUIT. En este caso, deberá eliminarse el registro completo, e ingresar nuevamente la información a través del botón "Carga manual".
- Eliminar totalmente un movimiento cargado previamente.

#### **Cajas Previsionales – Presentación DDJJ** / Instructivo

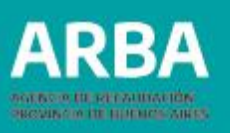

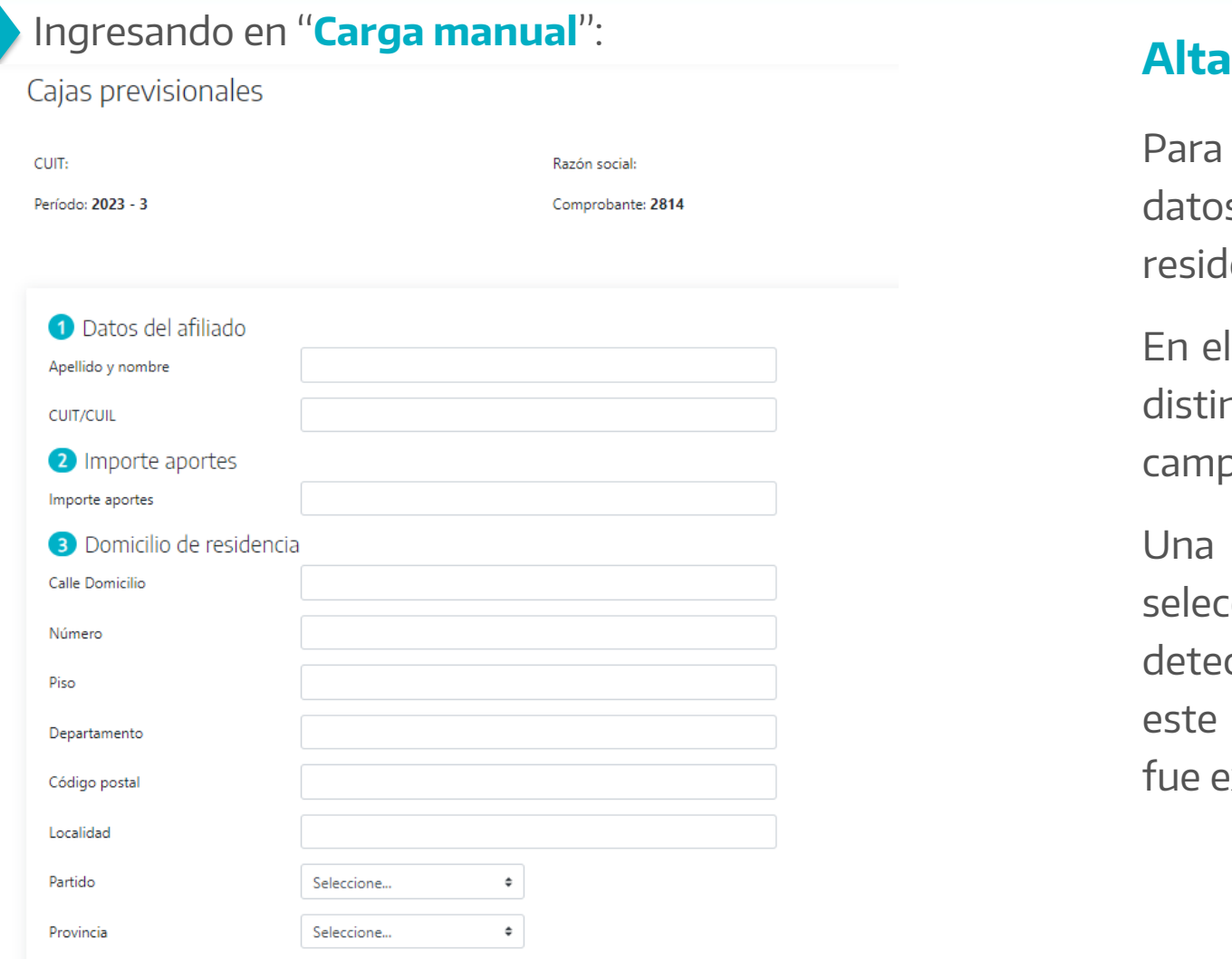

**Confirmar carga** 

Para dar el **alta** del registro, la aplicación solicitará datos del afiliado, importes, y de su domicilio de residencia.

En el caso de que el afiliado resida en una provincia distinta de Buenos Aires, **no deberá informarse** el campo "Partido".

Una vez completos los datos requeridos, deberá seleccionarse "confirmar carga". Si el sistema detecta algún error, informará el campo en el que este ocurre. Caso contrario, informará que la carga fue exitosa:

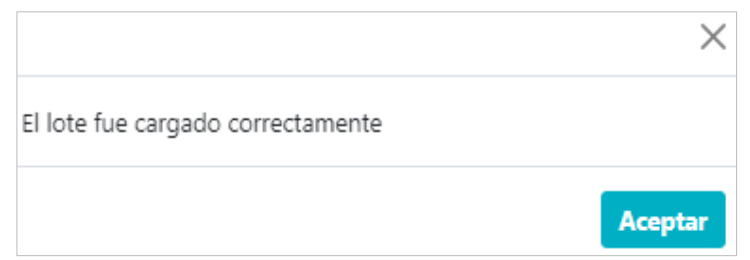

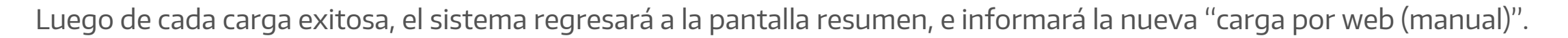

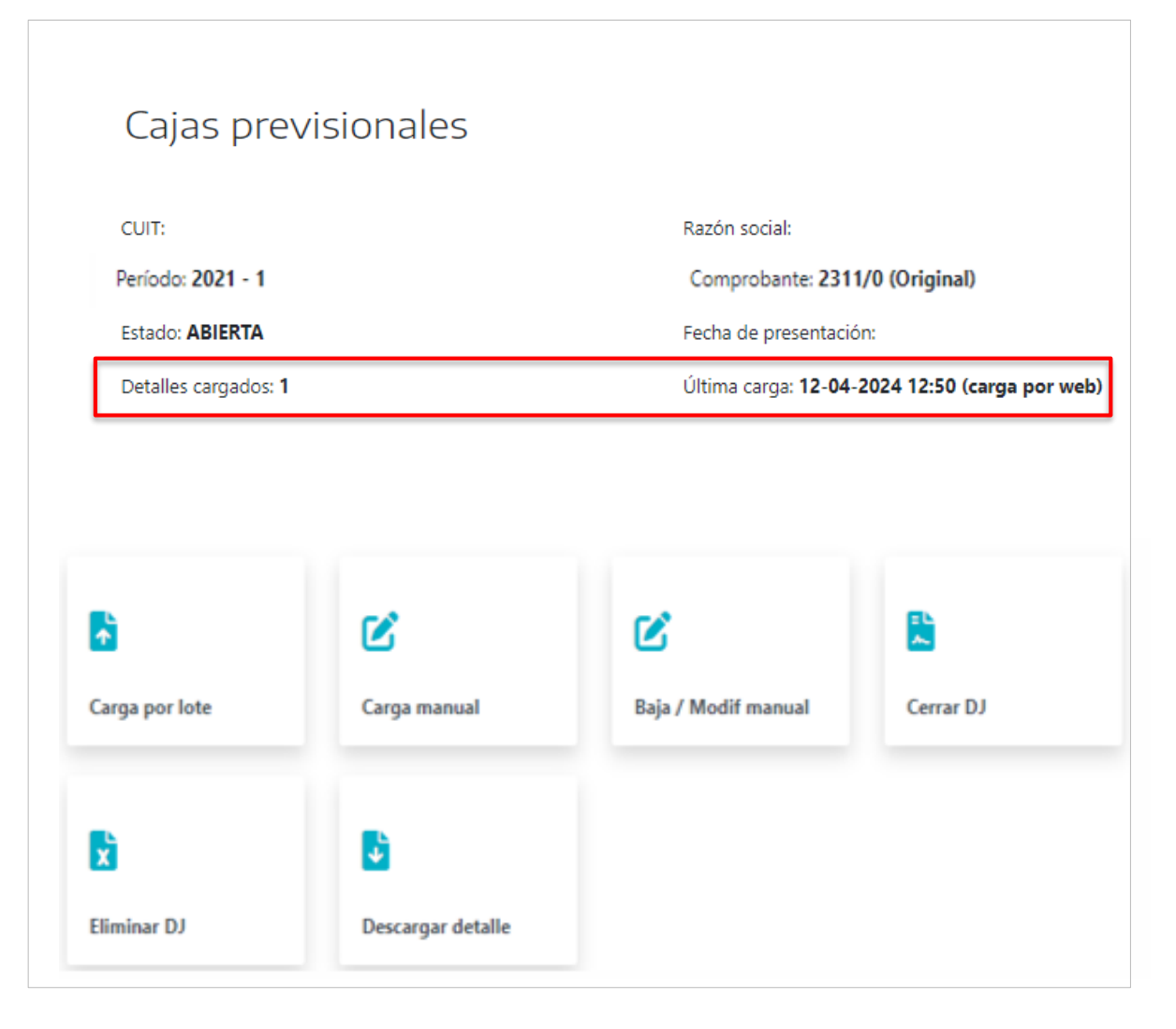

**ARBA** 

PROVINCIA DE DURBICA ARES

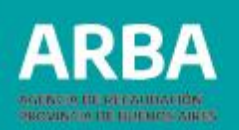

Ingresando en "**Baja / Modificación manual**": deberá informarse el número de CUIT del/la afiliado/a con el cual desea operarse, y seleccionar la opción que corresponda:

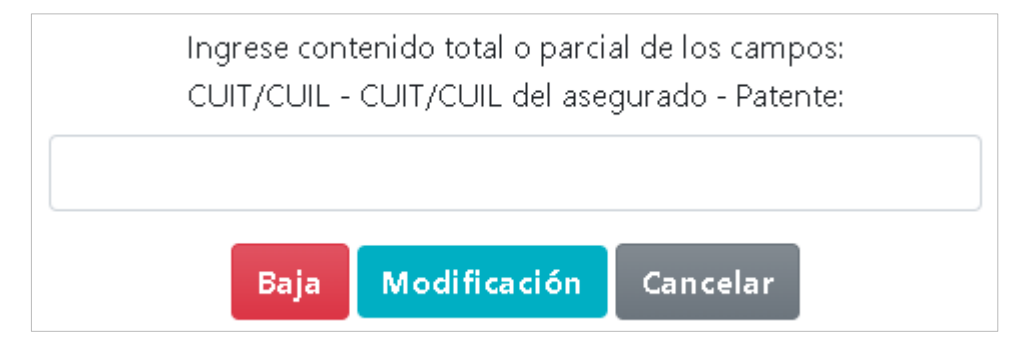

El sistema permitirá realizar modificaciones y bajas:

- De registros ingresados en las DDJJ Abiertas, por cualquiera de las dos modalidades (manual o por lote).
- De registros informados en una DDJJ Cerrada, cuando se trate de una declaración jurada rectificativa.

Al igual que en el caso del Alta, la pantalla resumen informará la novedad indicando "carga por web (manual)"

#### **Modificación**

Ingrese contenido total o parcial de los campos: CUIT/CUIL - CUIT/CUIL del asegurado - Patente: Modificación Cancelar **Baja** 

Deberá informarse el número de CUIT del/la afiliado/a, y seleccionar la opción "Modificación".

El sistema detallará cada uno de los conceptos informados previamente permitiendo su edición, excepto en el campo "CUIT/CUIL". En caso de requerir su modificación, deberá eliminarse el registro completo y darlo de alta nuevamente.

**Confirmar modificacion** 

La modificación se hará efectiva

seleccionado

Cajas previsionales

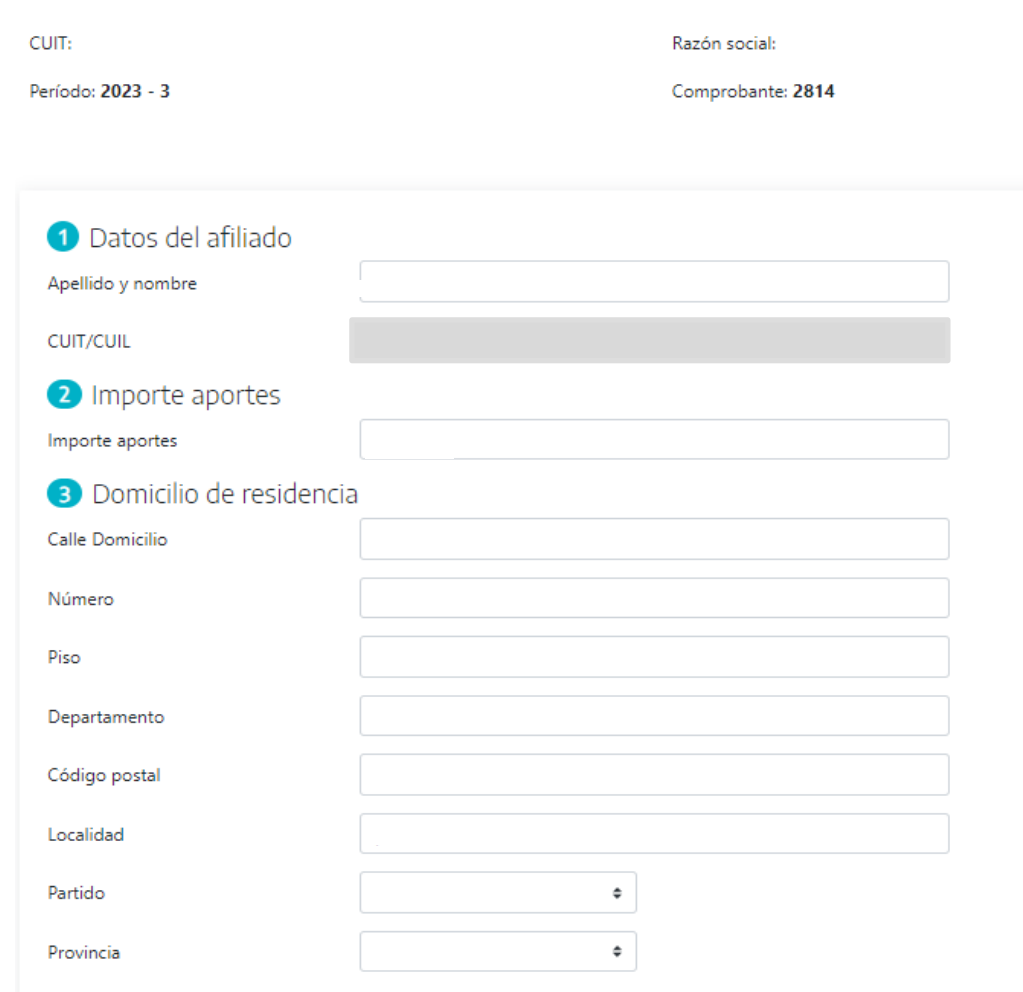

#### **Cajas Previsionales – Presentación DDJJ** / Instructivo

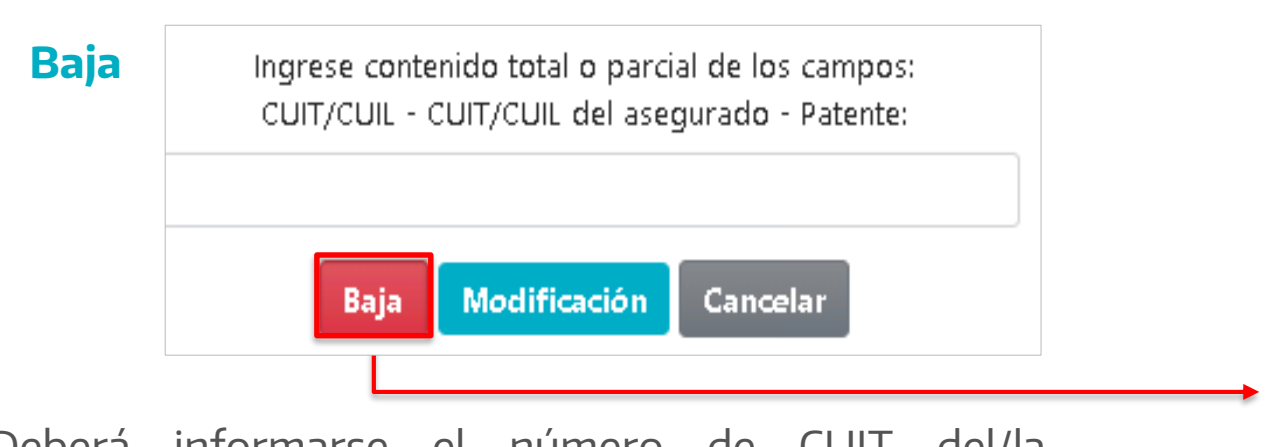

Deberá informarse el número de CUIT del/la afiliado/a, y seleccionar la opción "Baja".

El sistema detallará cada uno de los conceptos informados previamente con un fondo gris, ya que desde esta opción ningún campo es editable.

La eliminación se hará efectiva mediante el botón

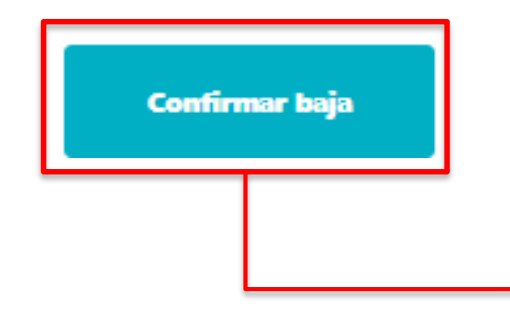

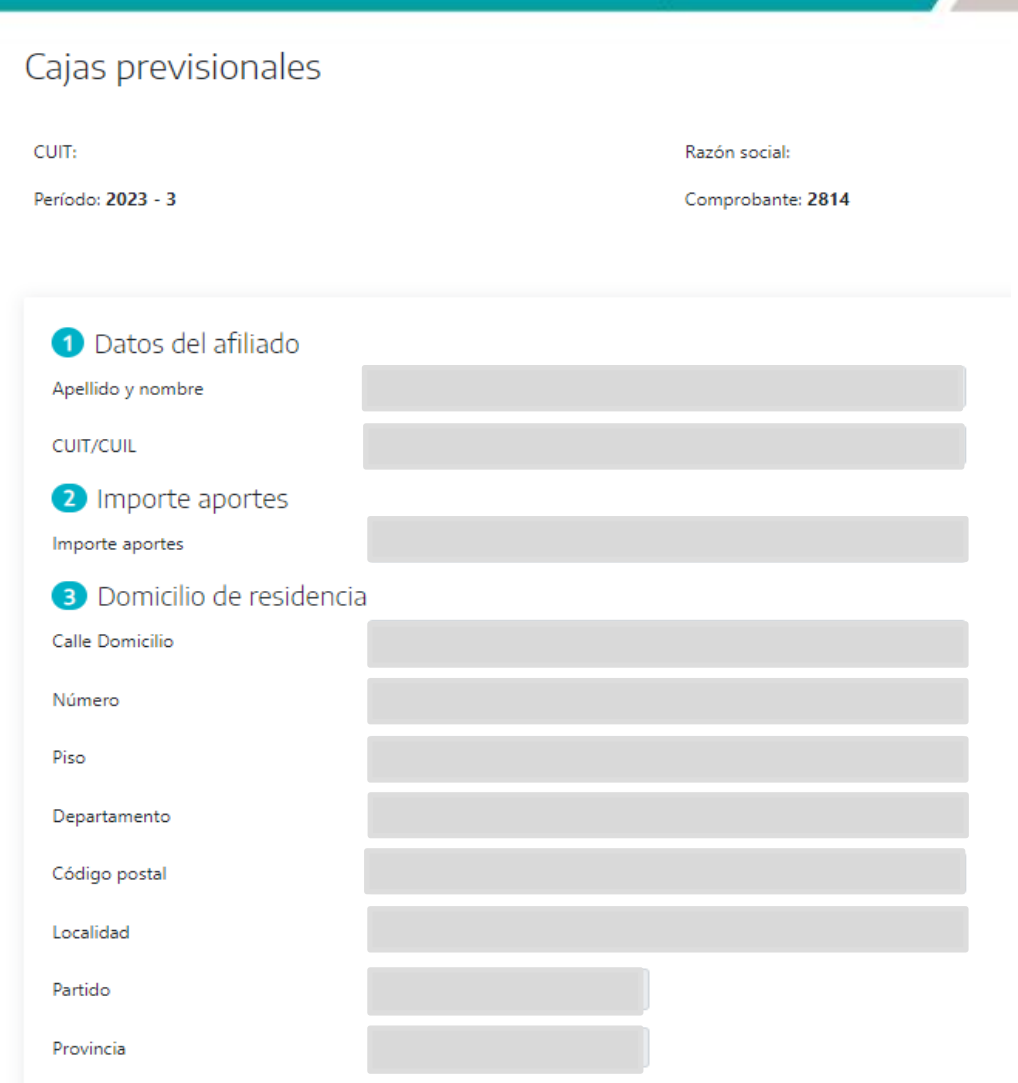

**REPORTED TO A STREET SERVICE** 

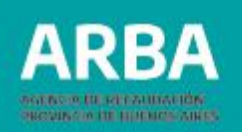

# <span id="page-18-0"></span>**B.1. b) Carga de la información - Carga por lote**

La información requerida por el régimen podrá ser importada a la aplicación mediante el envío de lotes.

Para su confección, deberán seguirse los siguientes **pasos la generación del lote:**

**1.** Deberá generarse un **archivo.txt** cuyo nombre respete la "**nomenclatura del lote**" específica para el régimen.

**2.** La **estructura de los registros incluidos** en el archivo deberá respetar las indicaciones del "**diseño de registros**": descripción, formato, longitud, ubicación en el registro -desde y hasta- y observaciones, para cada concepto.

**3.** Una vez cargados todos los datos en el archivo.txt, **deberá comprimirse -.zip-** utilizando WinZip .

**4.** Para poder ser transmitido a la DDJJ, una vez que se encuentre comprimido el archivo, deberá generarse el **código HASH** de seguridad para intercambio de información, para resguardo de su integridad.

**A continuación se desarrollará cada uno de ellos.**

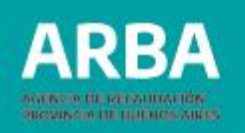

#### **1.** Deberá generarse un **archivo .txt** , el mismo será nombrado de acuerdo a la siguiente estructura:

# AI-CUIT-Período-03-NombreLote

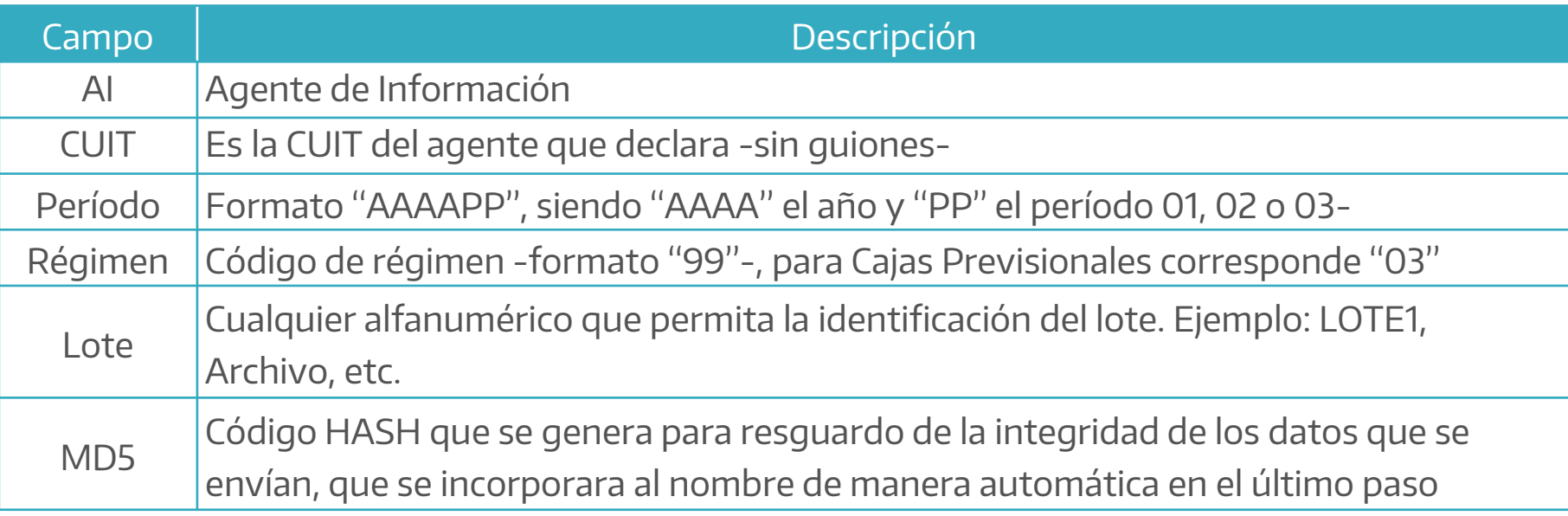

Ejemplo: AI-30123456789-202401-03-Lote1

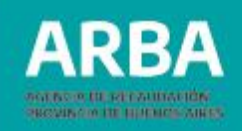

**2.** La estructura de los registros incluidos en un lote deberá respetar las longitudes del "**diseño de registros**".

El mismo puede ser consultado también en el micrositio del régimen, dentro del título "Presentación de DDJJ", desde donde es posible su descarga.

En caso de no corresponder un campo, deberán dejarse espacios vacíos respetando su longitud.

Los archivos no podrán exceder un tamaño de 19.95 MB. Superado ese límite deberán particionarse, enviando la información en diferentes lotes.

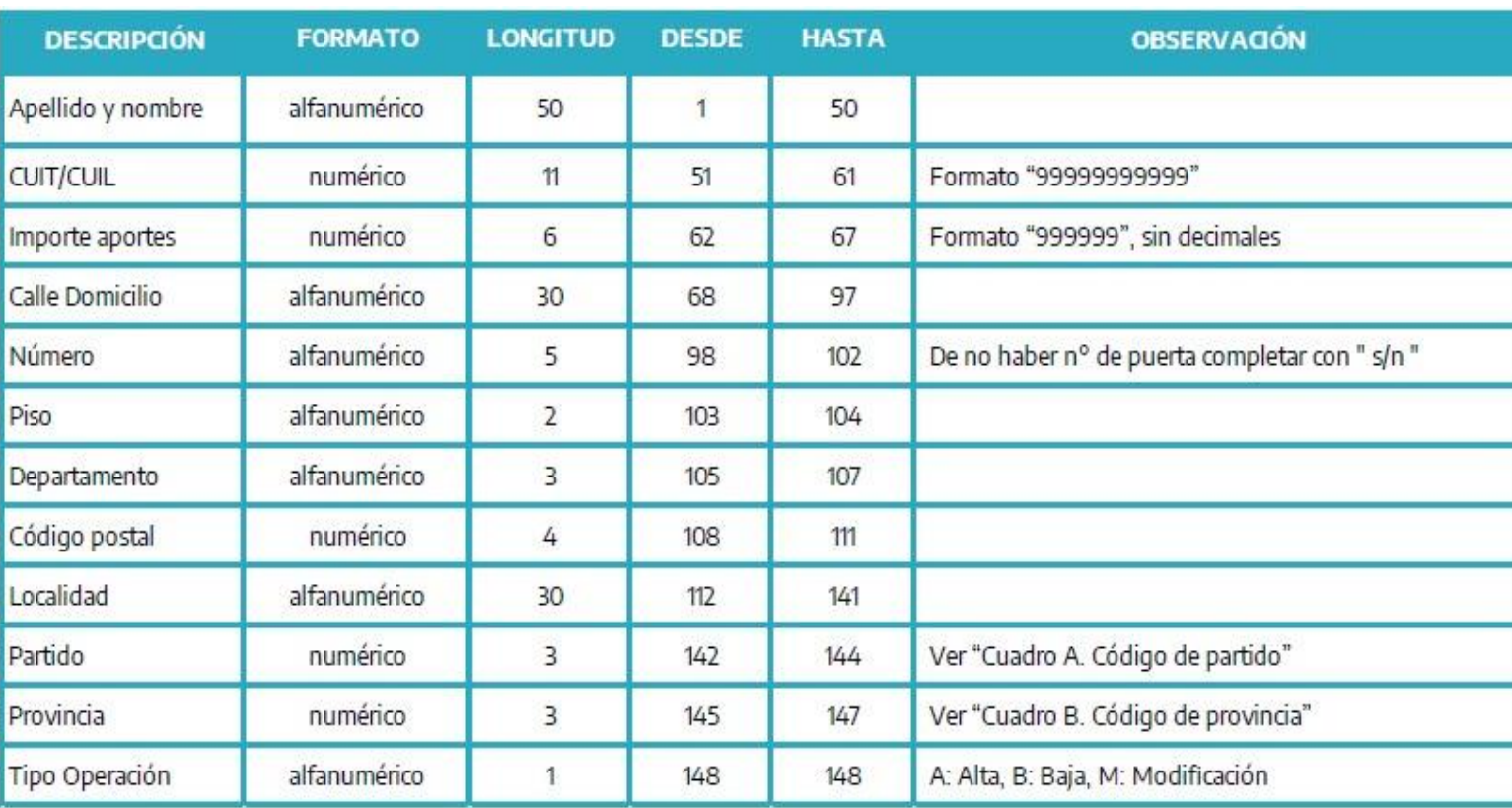

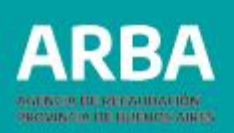

**3.** Una vez generado el archivo .txt, deberá comprimirse utilizando **WinZip**.

**4.** Para poder ser importado a la declaración jurada, deberá generarse el **código HASH** de seguridad para intercambio de información, para resguardo de su integridad. Para ello, se requiere descargar e instalar el programa que se encuentra en el micrositio, dentro del título "Presentación de DDJJ".

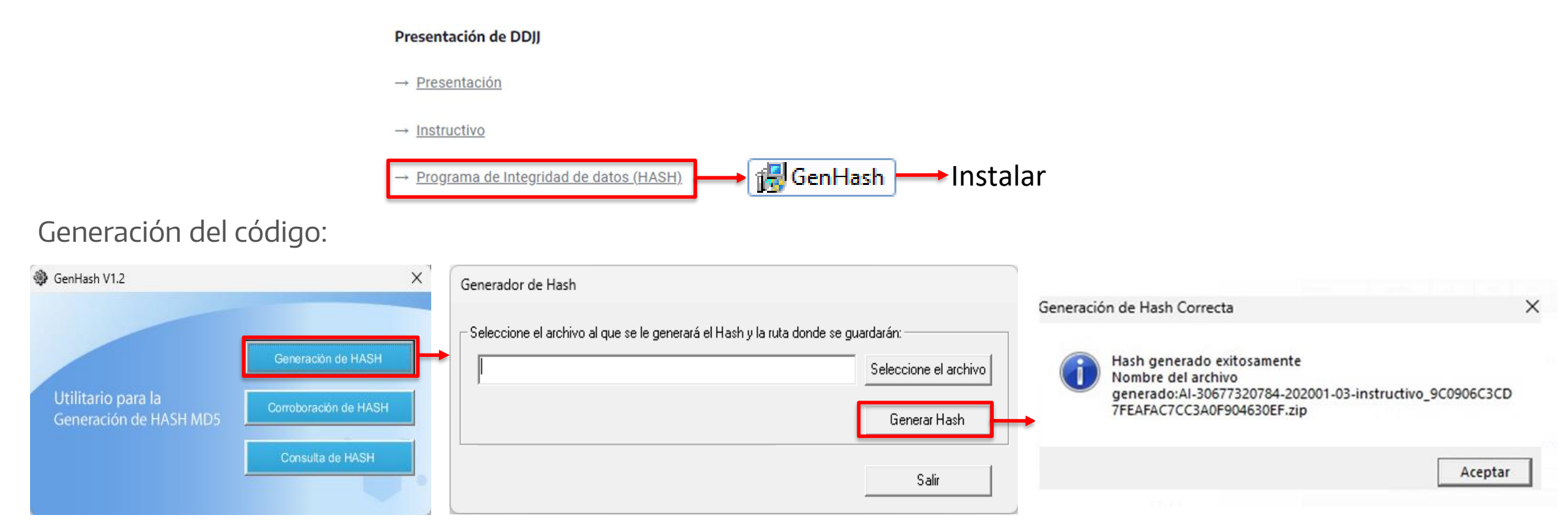

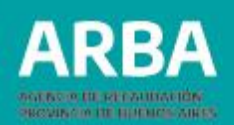

Mediante la carga por lotes es posible volcar nueva información, corregir registros, o eliminarlos, indicando el **tipo de operación** según lo detallado en el diseño de registros**.** Esto podrá realizarse tanto en declaraciones juradas que se encuentren aun en estado "**abierta**", como en estado "**cerrada**" mediante la presentación de una **declaración jurada Rectificativa.**

Para ello, y según sea el caso, deberá:

**Alta:** confeccionar un lote de idéntico formato al original dando de alta las novedades que no fueron informadas en lotes previos correspondientes al mismo año/período.

**Baja**: confeccionar un lote de idéntico formato al original eliminando los registros dados de alta en forma errónea originalmente.

**Modificación**: confeccionar un lote de idéntico formato al original con el registro completo informado de forma correcta. En caso de necesitar **modificar el número de CUIT** del informado, deberá primero **darse de baja el registro completo**, para luego darlo de alta de forma correcta.

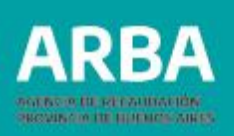

#### **Importación de lote.**

Una vez generado, el lote que contiene los registros deberá importarse a la aplicación a través del botón "Carga por lote". La opción "Seleccionar archivo" permitirá su importación, confirmando la operación.

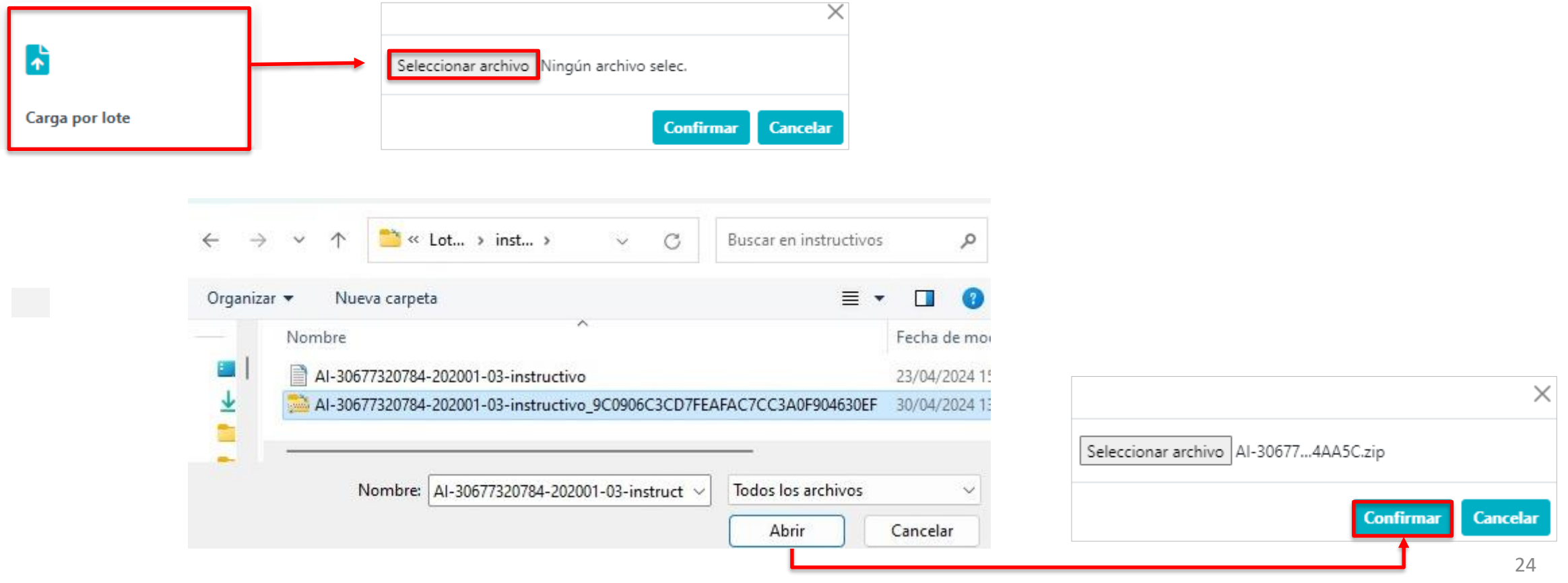

Cuando los lotes a importar sean de tamaño mediano a grande, el sistema informará los avances en la importación de los mismos mediante los siguientes mensajes:

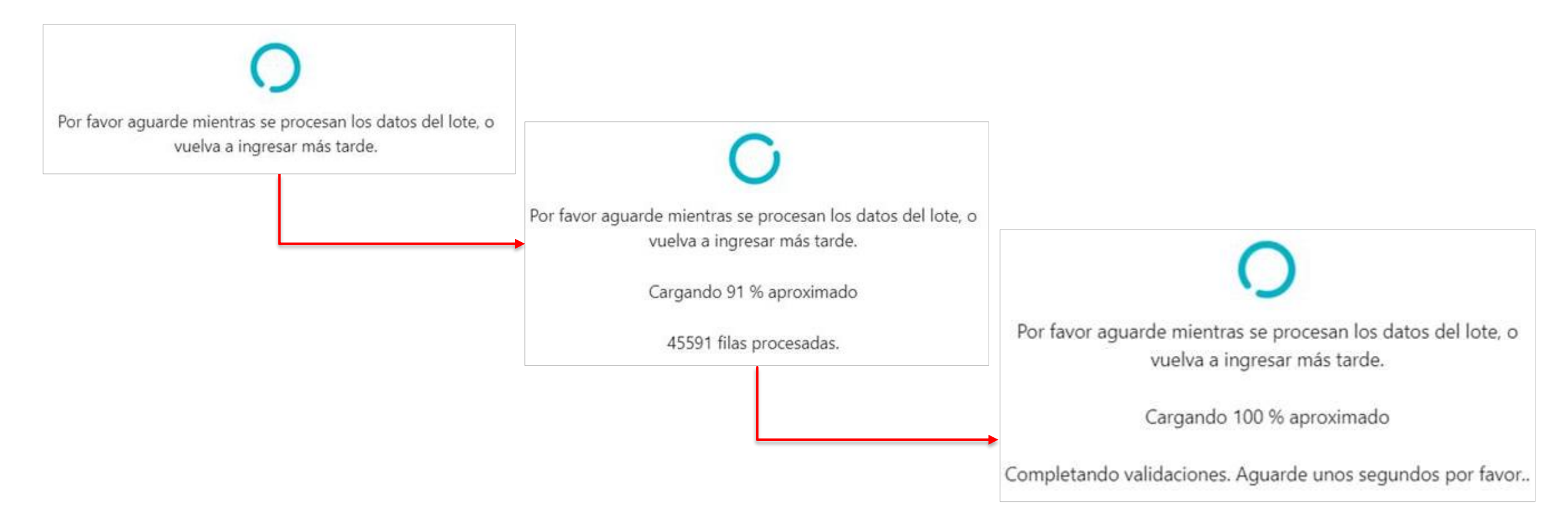

Si el/la usuario/a de la aplicación abandona la página, **la carga del lote no se verá interrumpida.**

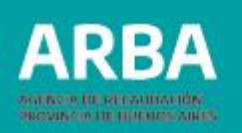

Previo a aceptar la importación del lote, la aplicación realizará dos **validaciones**:

**1. Validación del nombre del lote**. El sistema validará la nomenclatura del nombre, la tipificación del archivo, que éste se encuentre zipeado, y que se haya generado el código HASH. En caso de encontrar algún error, rechazará la carga del lote detallando los motivos por los que lo hace.

**2. Validación del contenido del lote**. Si se presentan errores en el contenido del lote por no cumplir con alguna especificación del diseño de registros, o en caso de existir inconsistencias o errores en los datos informados, la aplicación procederá de la siguiente forma:

- Si el lote contiene hasta mil errores, brindará la posibilidad de una carga parcial.
- Si tuviese más de mil errores, se mostrarán los primeros mil, descartándose el lote en su totalidad (No se importará ningún registro a la Dj, ni siquiera las operaciones correctas).

#### **Si el sistema no detecta ningún error**, **el lote resultará cargado exitosamente**.

A continuación se desarrollarán las tres situaciones:

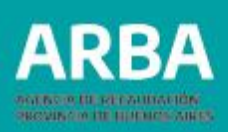

# **1. Validación del nombre del lote**

En caso de detectar errores o inconsistencias en alguno de los puntos mencionados, la aplicación detallará el motivo de rechazo. Algunos mensajes posibles:

#### • **Error en la nomenclatura del nombre**:

"El segmento del nombre del archivo correspondiente al año y período debe coincidir con la DJ que se encuentra operando. Se identificó año-período '202203' y se esperaba '201901' en el archivo AIxxxxxxxxxxx-202203-03-lote1\_27C98D9E4F7D348EC592A475143A0C48.1.zip"

#### • **Archivo no comprimido**: .

"El archivo debe ser del tipo ZIP. Archivo detectado: AI-xxxxxxxxxxx-202001-03con2operaciones20231101.txt"

#### • **Error en código HASH**:

"Ya se ha subido anteriormente para esta DJ un archivo con el mismo código hash (mismo contenido) que el del lote que intenta subir ahora. Por favor verifique y reintente."

"El segmento del nombre del archivo correspondiente al hash MD5 debe contener un código hash de 32 dígitos alfanuméricos. Se identificó como código hash el texto undefined en el archivo AI-xxxxxxxxxxx 202002-03-lote1.zip

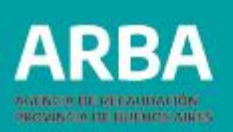

### **2. Validación del contenido del lote**

Si el lote contiene **uno o más registros erróneos** (hasta 1.000 errores) y otro/s correctos, la aplicación ofrecerá la posibilidad de conservar los registros válidos y descartar sólo los incorrectos, mediante el siguiente mensaje:

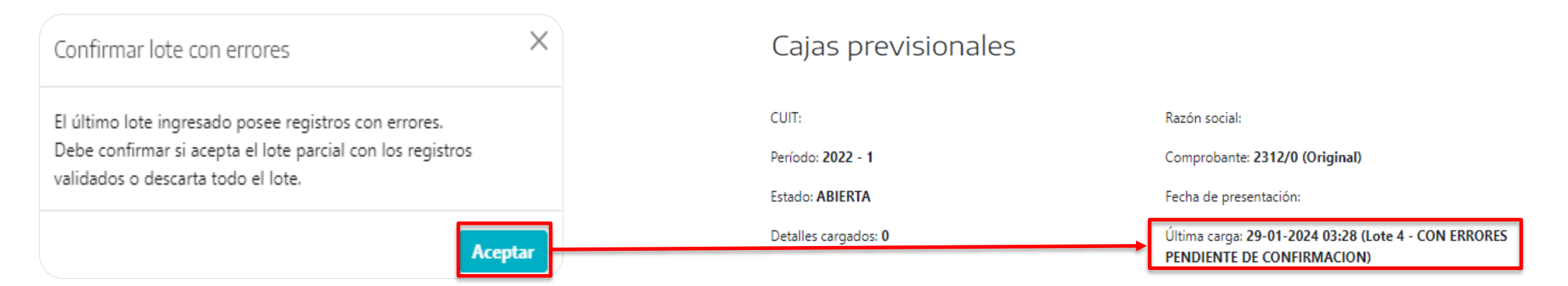

Al aceptar, la aplicación informará que se encuentra pendiente la confirmación del lote, y ofrecerá las **opciones que se detallan a continuación**:

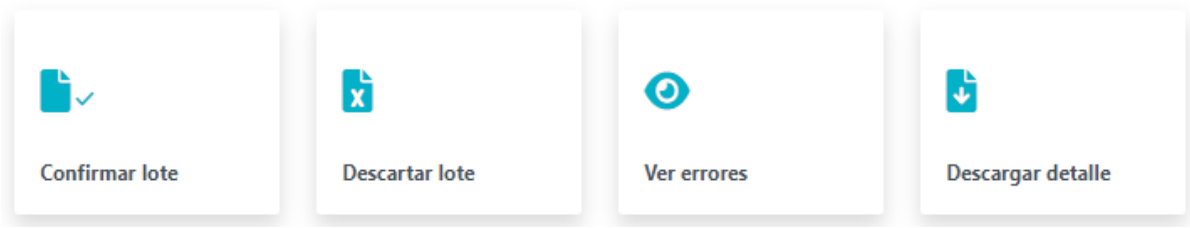

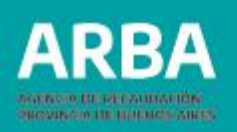

Podrá seleccionarse entre las siguientes opciones:

• **Confirmar lote**: Conserva los registros sin errores, los que pasan a formar parte de la declaración jurada. El sistema confirma la carga mediante el siguiente mensaje visualizado en la pantalla principal:

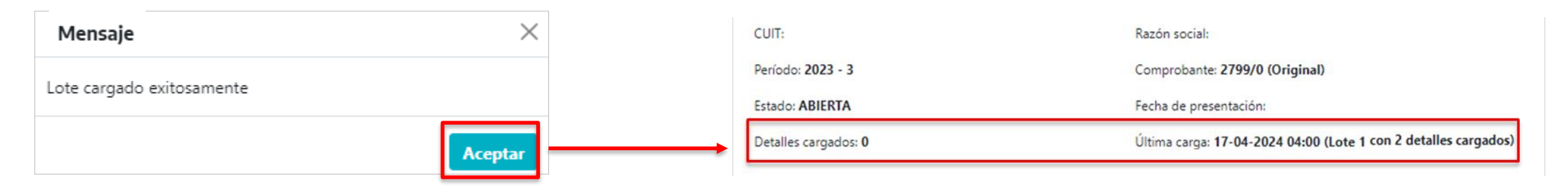

- **Descartar lote**: Descarta la totalidad del lote.
- **Ver errores**: El sistema descargará un archivo con el detalle de los registros descartados y los errores detectados, a fin de facilitar su corrección.

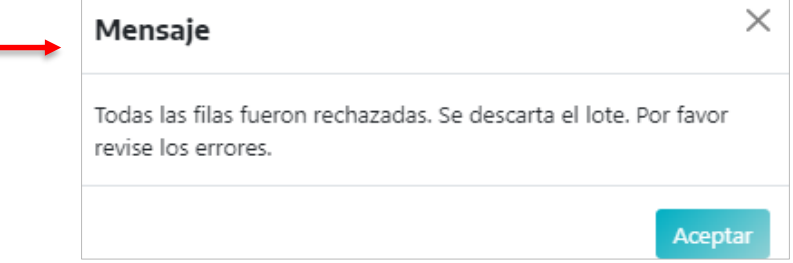

• **Descargar detalle**: El sistema descargará un archivo con el detalle de los registros válidos que forman parte de la declaración jurada hasta el momento de la consulta.

<span id="page-29-0"></span>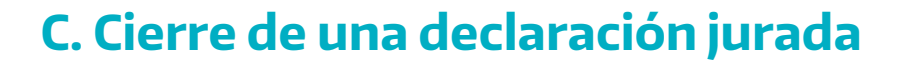

El cierre de una declaración jurada **implica su presentación**. En caso de requerir modificaciones posteriores, las mismas deberán ser informadas mediante una **DJ rectificativa**.

La aplicación permitirá el cierre y presentación con independencia de que esta cuente o no con registros cargados:

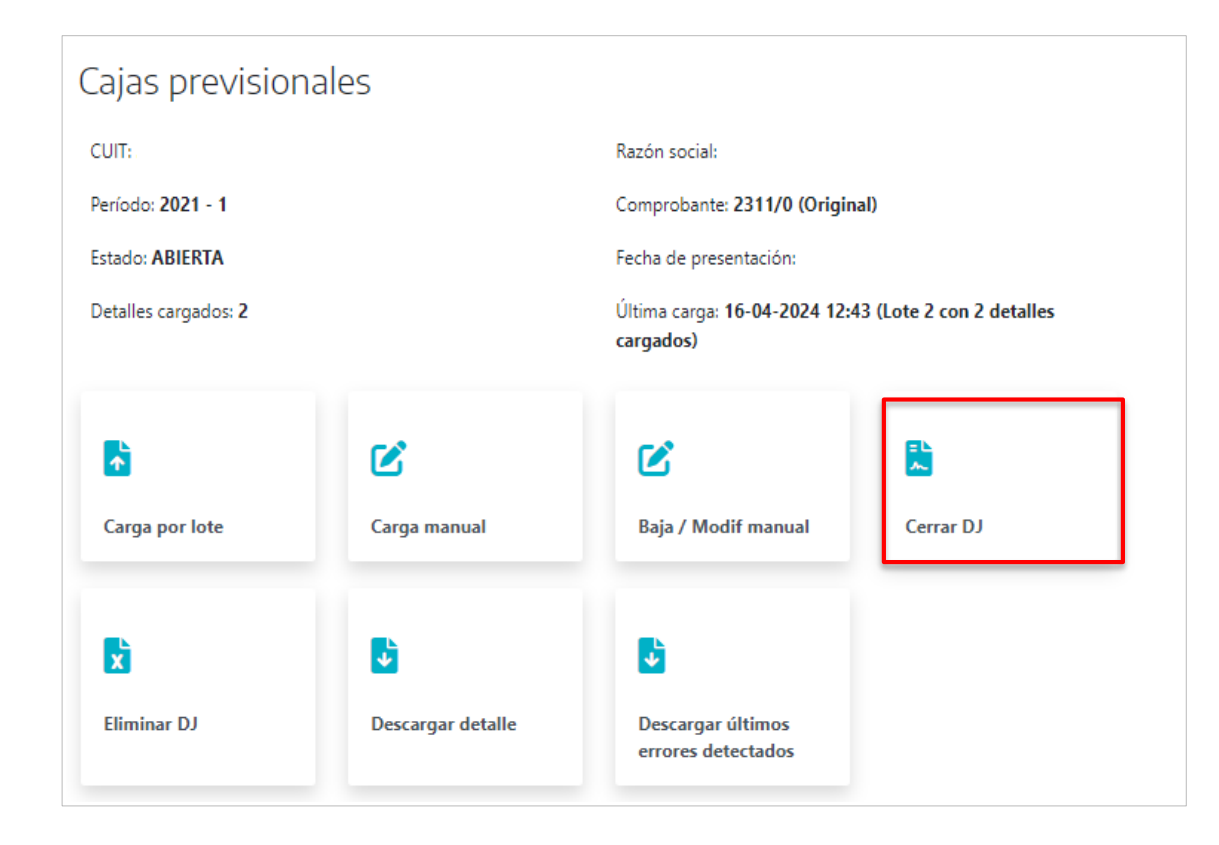

• Cerrar DJ **con** registros informados:

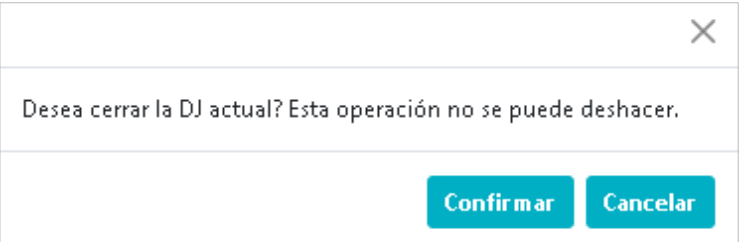

• Cerrar DJ **sin** registros informados:

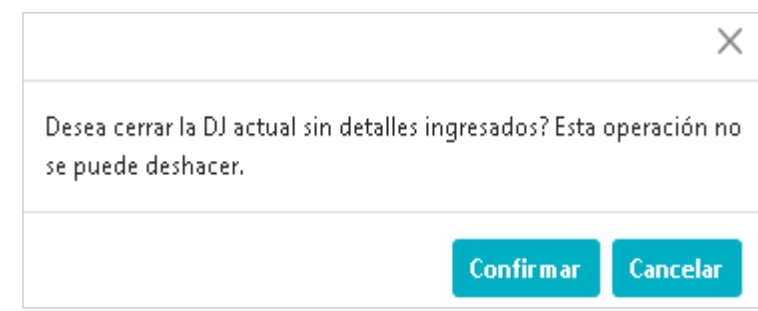

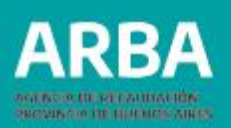

Una vez cerrada la DJ, el sistema brindará información referida a la misma, se completará el ítem "fecha de presentación", y habilitará diferentes opciones para operar desde allí. Además, se modificará su estado a "cerrada" en el listado de declaraciones juradas existentes.

**Información**: luego de CUIT y razón social del agente, detallará

- **Período**: año y cuatrimestre al que corresponde la presentación.
- **Número de comprobante**: compuesto por el número asociado a la DJ (que la identifica desde que comienza a operarse con ella), y otro número separado por una barra que indica si se trata de una presentación original ( /0) o rectificativa ( /1, /2, /3, etc.)
- **Estado**: cerrada.
- **Fecha de presentación**: fecha en que se cerró la declaración jurada.
- **Detalles cargados**: cantidad de registros que componen la presentación.
- **Última carga**: fecha de la última carga, cantidad de detalles de la misma, y modalidad de presentación (manual o por lote).

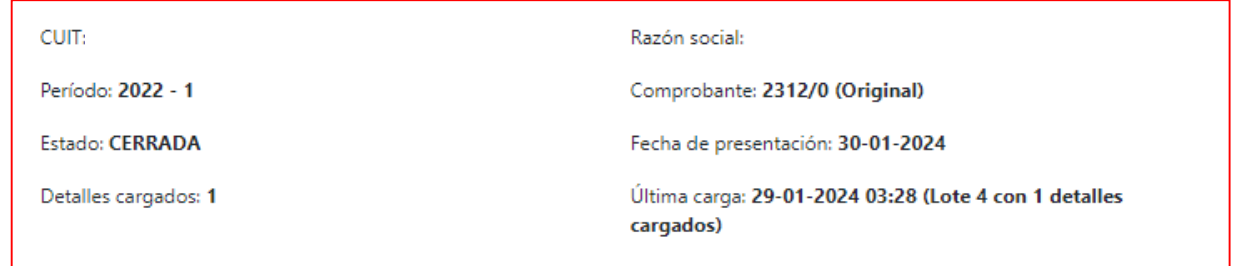

#### **Opciones para operar**:

- **Descargar detalle**: el sistema descarga un archivo con el detalle de los registros componen la declaración jurada.
- **Iniciar rectificativa**: la aplicación cuenta con dos accesos desde los cuales es posible iniciar una declaración jurada rectificativa, siendo este uno de ellos. El tema se desarrolla en el título "Presentación de declaración jurada Rectificativa".
- **Descargar comprobante**: permite descargar el comprobante que servirá como constancia del cumplimento de la obligación para ese período.
- **Descargar últimos errores detectados**: el sistema brinda el detalle de aquellos registros que pudieran haber quedado pendientes de corrección, y que por lo tanto no forman parte de la declaración jurada. Los errores deberán ser subsanados e in formados en una declaración jurada rectificativa.

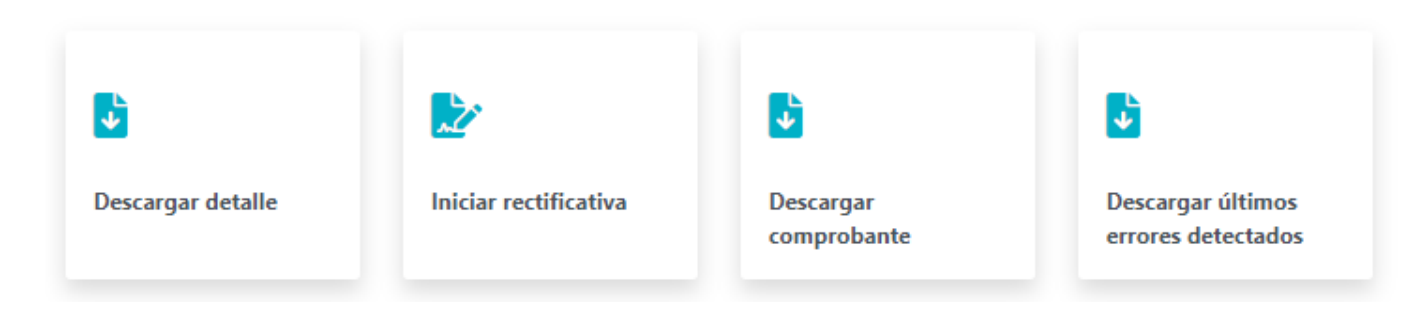

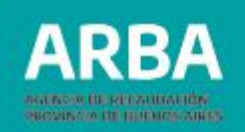

# <span id="page-32-0"></span>**D. Impresión de Constancia de presentación de declaración jurada**

Una vez cerrada la declaración jurada, su estado habrá cambiado de "abierta" a "cerrada", y será posible

descargar el correspondiente **comprobante de presentación**. Podrá accederse al mismo:

- En el momento del cierre de la declaración jurada, desde el botón "descargar comprobante".
- Posteriormente, desde el listado de declaraciones juradas del agente, al que se accede desde la opción "Operar con DJs ya existentes" al ingresar a la aplicación.

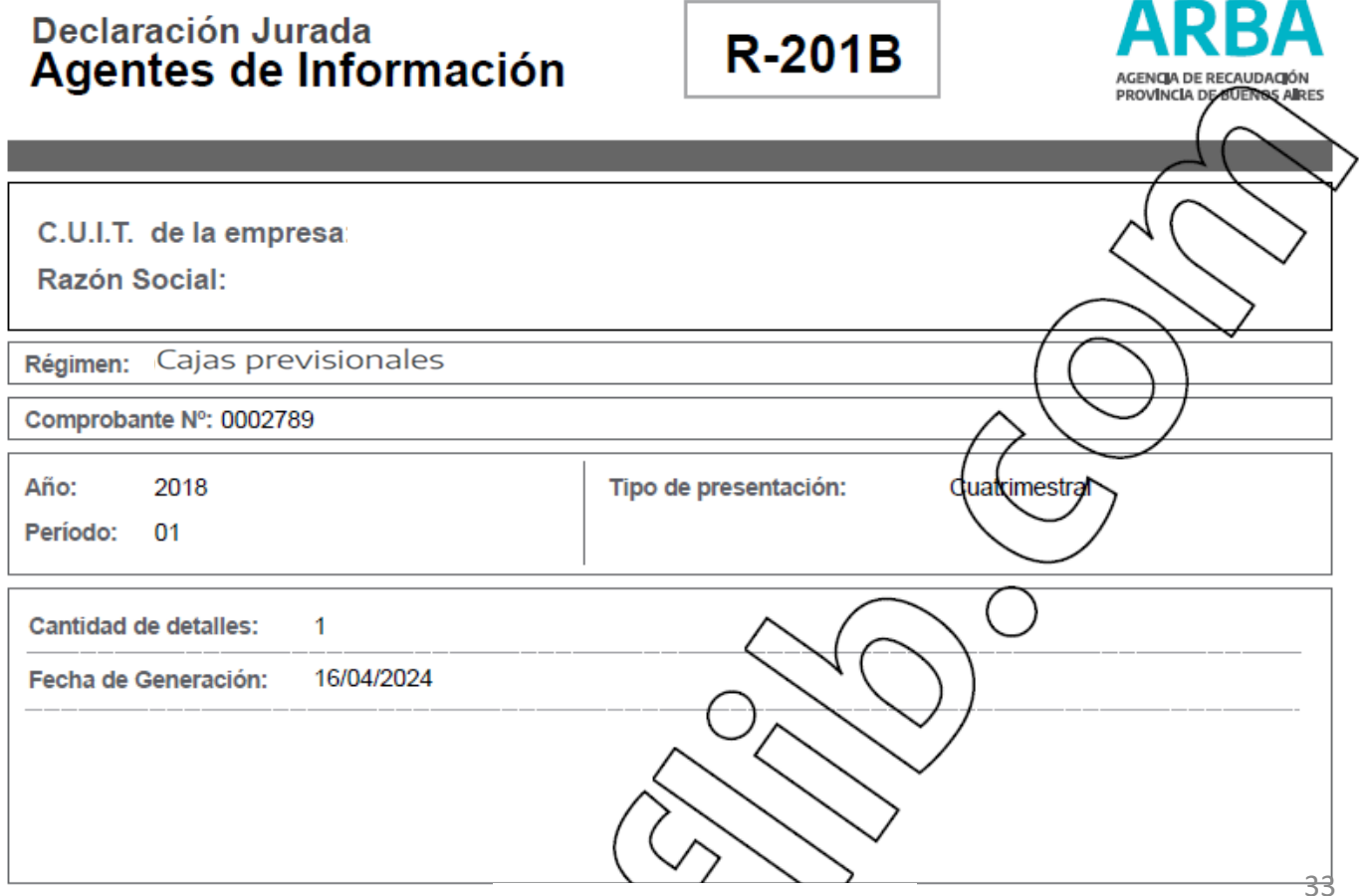

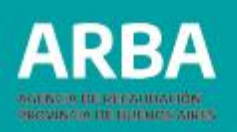

# <span id="page-33-0"></span>**E. Eliminación de DDJJ iniciada**

Cuando una declaración jurada se encuentra en estado "abierta", la aplicación permite, además de continuar operando en ella, que la misma pueda ser eliminada. Como consecuencia, desaparecerá del listado de DDJJ del agente, y se borrará todo registro que pudiera haberse cargado.

Por lo tanto, para su presentación deberá iniciarse una nueva declaración jurada (se trate de una original o de una rectificativa), como si la eliminada nunca hubiera sido abierta.

Para su eliminación, deberá ingresarse a la declaración jurada desde el listado de declaraciones juradas a través del ícono $\mathcal{C}$ o encontrarse ya dentro de ella

#### Cajas previsionales

Listado de DJs

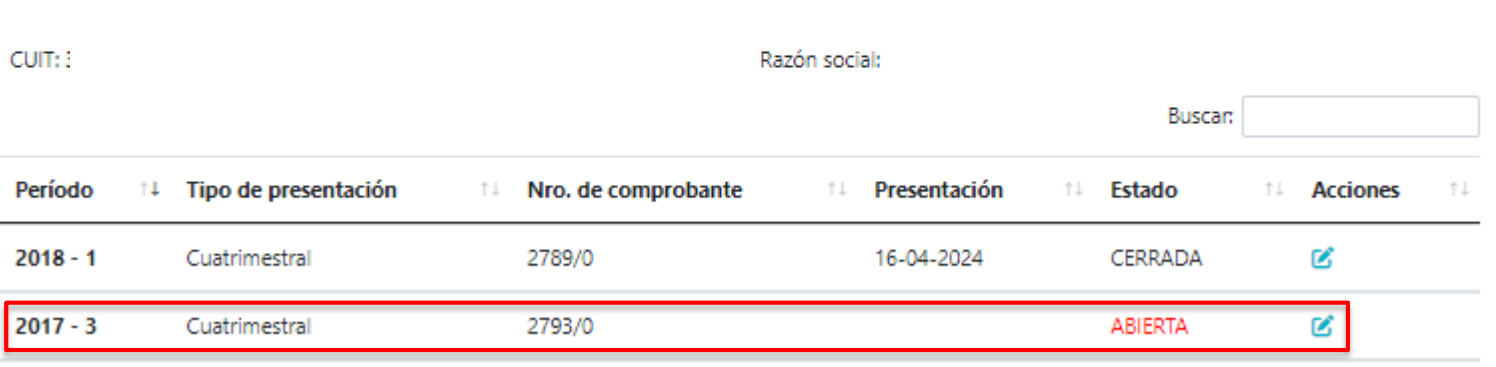

**NUMBER OF STREET IN A REPORT OF STREET** 

Una vez se haya ingresado, deberá seleccionarse el botón "Eliminar DJ". La aplicación pedirá confirmación, e informará que la operación no puede deshacerse.

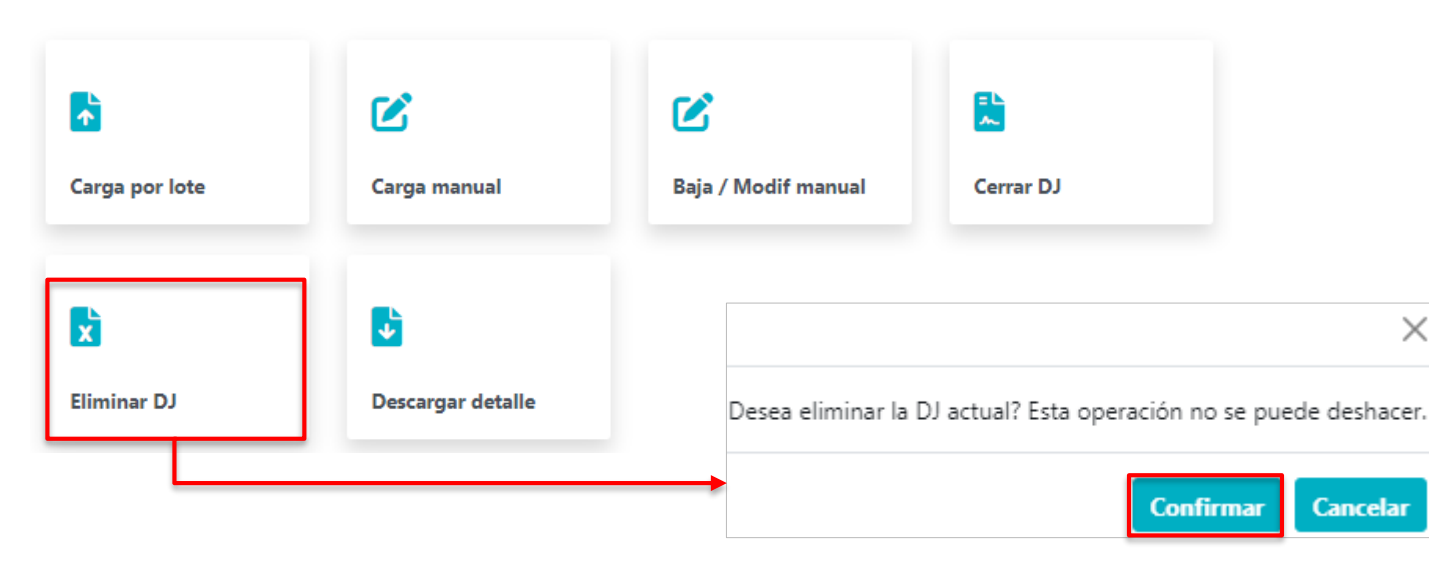

Una vez confirmado, el registro queda eliminado de forma permanente, desapareciendo del listado de declaraciones juradas.

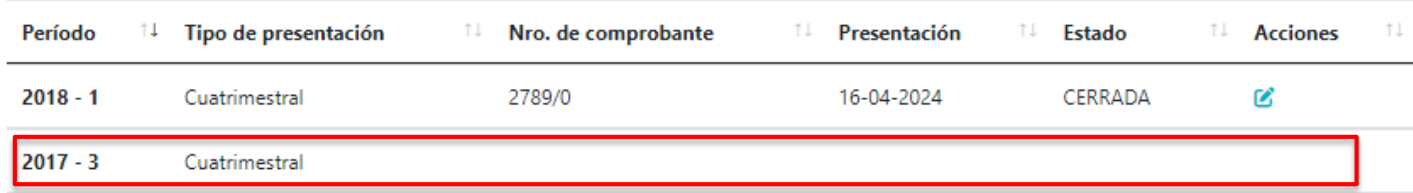

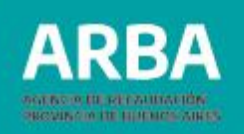

# <span id="page-35-0"></span>**F. Presentación de declaración jurada Rectificativa**

Es posible presentar una declaración jurada rectificativa a fin de agregar, modificar o eliminar información cargada previamente.

Para ello, la aplicación brinda dos posibles accesos:

- 1) El primero de ellos fue explicado en el título "1. Generar nueva DJ". Al intentar generar una nueva declaración jurada que cuenta una presentación previa para ese año/período informará dicha situación, y brindará la posibilidad de iniciar una declaración jurada rectificativa.
- 2) El segundo acceso se encuentra en la consulta a la última declaración jurada para un año/período, entre las opciones para operar (tema tratado en el título "Cierre de una declaración jurada"). Se accede a esta opción al momento de la presentación, o posteriormente desde el listado de declaraciones juradas al que se accede desde "Operar con DJs ya existentes".

Para iniciar su carga, deberá procederse de la siguiente manera:

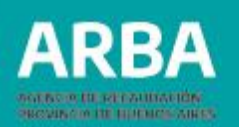

Al Ingresar, ambas opciones solicitarán confirmación, e informará que solo deben cargarse las novedades. Al respecto, es importante distinguir entre dos situaciones:

• Si la declaración jurada original fue presentada por aplicación WEB (esta aplicación):

La aplicación recuperará la totalidad de la declaración jurada cerrada, por lo que deberán informarse únicamente las novedades, pudiéndose suprimir registros (baja), y/o incorporar nuevos (alta) y/o modificar los existentes (modificación). Cabe destacar que esto aplica a cualquier período presentado mediante esta aplicación, con independencia de su vencimiento original.

• Si la DDJJ original fue ingresada por aplicativo SIAP: (sistema anterior, vigente hasta el 30/04/2024) En este caso, deberán ingresarse nuevamente todos los detalles que componen la declaración jurada como si fuera una original, según los nuevos requerimientos y validaciones del Sistema Web.

En ambos casos, las novedades deberán cargarse según lo explicado en el título "Carga de la información".

En caso de necesitar asistencia para el cumplimiento de la presentación de su declaración jurada, podrá enviar un e-mail a **consultasdai.gif@arba.gov.ar**.

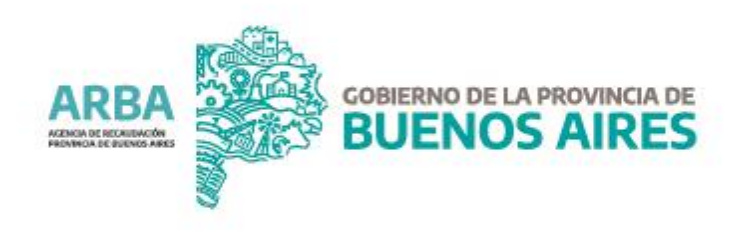